#### СДО Moodle

Возможности роли «Студент»

### Определение

- Студент (от лат. studens) учащийся высшего, в некоторых странах и среднего учебного заведения.
	- родительный падеж studentis усердно работающий, занимающийся.

# В системе ДО

• Студент (обучаемый) – пользователь системы дистанционного обучения, зарегистрированный в системе и получающий средствами интернеттехнологий образовательные услуги по изучению курсов (предметов, дисциплин), согласно индивидуальному учебному плану.

# Роль «Студент» в СДО Moodle

- Просмотр курса
- Запись на курс
- Обучение в курсе
	- Изучение материалов
	- Выполнение заданий
	- Прохождение тестирования
- Общение на форуме
- Отправка личных сообщений

### Запись на курс

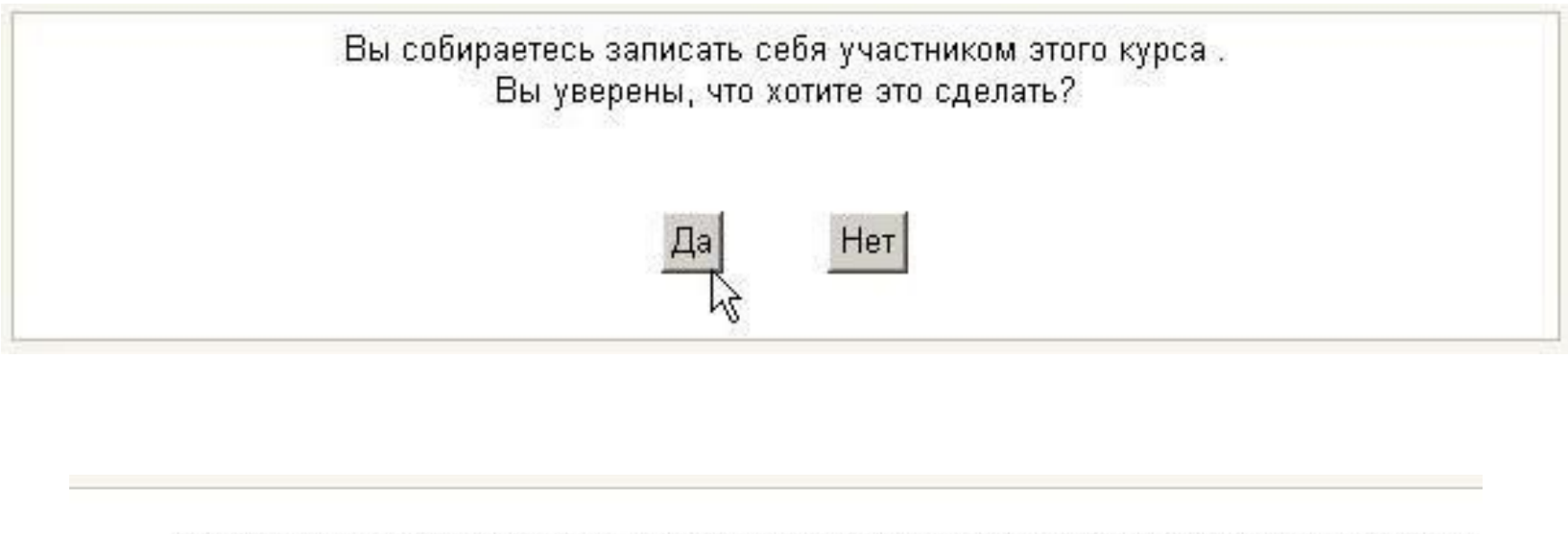

Этот курс требует ввода кодового слова - одноразового пароля, который Вы должны были получить от преподавателя: Админов Админ.

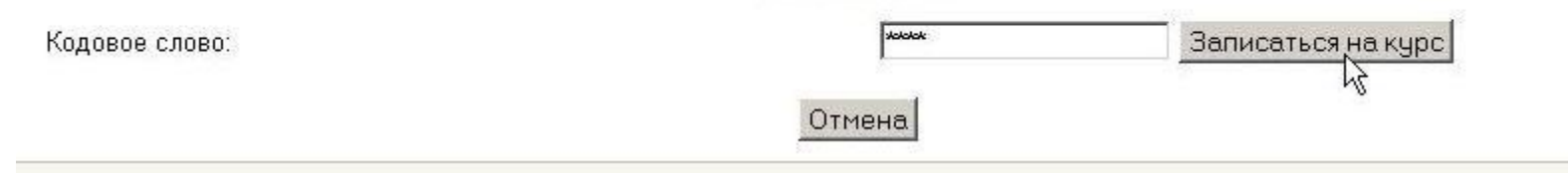

**• Дистанционный курс** – это набор тематических (или календарных) разделов, в которых размещены ресурсы и активные элементы курса.

- **• Ресурсы** статичные материалы курса (лекционный материал):
	- файлы с текстами лекций,
	- различного рода изображения (карты, иллюстрации, схемы, диаграммы),
	- веб-страницы,
	- аудио и видео-файлы,
	- анимационные ролики,
	- ссылки на ресурсы Интернет,
	- $-$  И Т.П.

- Необходимо освоить в сроки, установленные преподавателем:
	- прочитать с экрана,
	- сохранить их на свой локальный компьютер для дальнейшего ознакомления,
	- распечатать и работать с твердой копией.

• Изучать материалы курса можно в любом порядке, но желательно придерживаться заданной преподавателем последовательности.

• Активные элементы курса – это интерактивные средства, с помощью которых преподаватель либо проверяет уровень знаний студентов, либо вовлекает их во взаимодействие как друг с другом, так и с собой.

#### Активные элементы курса

- К активным элементам курса относятся:
	- форумы,
	- чаты,
	- задания,
	- занятия,
	- тесты,
	- семинары и т.п.

#### Активные элементы курса

- Активные элементы могут предполагать как одностороннюю активность участников курса, так и обоюдную: между студентом и преподавателем.
- Активные элементы требуют коммуникационной активности студента, как правило, в режиме он-лайн.

# Общение студента с преподавателем

- Можно обратиться к преподавателям курса по всем возникающим у Вас в ходе обучения вопросам. Это можно сделать несколькими способами:
	- Написать в форум курса.
	- Воспользоваться функцией «Обмен сообщениями».
	- Отправить письмо через личную карточку вашего корреспондента.

- Скачивание файлов
- Загрузка файлов
- Работа с форумом
- Журнал оценок студента
- Работа с тестами

- Скачивание файлов
	- В некоторых случаях может быть удобнее или целесообразнее не просматривать, а скачать с сайта материалы курса.
	- Можно пользоваться стандартными средствами любого браузера – правая кнопка мыши – *Сохранить ссылку как…*.
	- Или в меню браузера *Файл Сохранить как…*.

- Загрузка файлов
	- Некоторые элементы курса могут требовать от слушателя загрузки своих материалов на сервер или отсылки файлов преподавателю.
	- Для отправки файлов преподавателю вне сайта Вы можете использовать стандартную процедуру отправки прикрепленных файлов вашей почтовой программы.

- Загрузка файлов
	- Ряд элементов курса, например, «Задание», предусматривает прикрепление ответов студентов в виде файлов непосредственно в элементе курса. Для этого в интерфейсе элемента «Задание» предусмотрено соответствующее окно для загрузки файла.
	- В системе есть ограничение на размер загружаемого файла! Большие файлы архивируйте (формат – zip).

- Работа с форумом
	- В форуме есть ряд пользовательских настроек: можно подписаться на него и, таким образом, получать все его сообщения; следить за новыми сообщениями; осуществлять поиск по сообщениям форума; изменять формат вывода сообщений (группировать сообщения в зависимости от даты, сворачивать сообщения и т.д.).

- Работа с форумом
	- В форуме используется встроенный редактор, который позволяет форматировать текст Вашего сообщения, вставлять картинки и таблицы.
	- В новостном форуме курса, как правило, публикуются наиболее важные сообщения и объявления преподавателей.

- Журнал оценок студента
	- **– Оценки.** В системе Moodle реализована гибкая и довольно сложная система оценок за все выполняемые задания (включая тесты), которые становятся доступны студенту непосредственно в курсе в разделе «Оценки» блока «Управление». Каждому студенту в этом журнале доступны только его собственные оценки.

- Журнал оценок студента
	- **– Рейтинги.** В некоторых случаях преподаватели могут выстраивать рейтинги слушателей, основываясь не только на их оценках за задания, но и принимая во внимание их активность как в курсе в целом, так и в отдельных его элементах, например, в организованных преподавателем учебных форумах.

- Работа с тестами Примеры тестовых вопросов Введение и редактирование тестовых вопросов **В** Как вставить рисунок или формулу в ответ теста Как импортировать в Moodle вопросы из Worda 1 Шаблон для создания вопросов в Worde Вопросы, импортированные из Word
	- Если курс содержит большое количество элементов, можно выбрать раздел тестов, щелкнув на значке «Тесты» в меню «Элементы курса»;

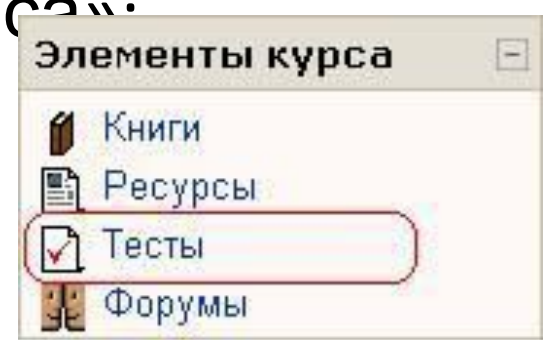

- Работа с тестами
	- В Moodle имеется гибкая система настройки тестов, которую каждый преподаватель использует в соответствии со своими специфическими задачами.
	- Студенту может быть предложено выполнение тестов на время, с ограниченным числом попыток, со случайным набором вопросов и т.д.

- Работа с тестами
	- Если тест имеет ограничение по времени или/и количество попыток ограничено, то система выдаст предупреждение.
	- Если тест имеет ограничение по времени, то при прохождении теста будет отображаться оставшееся время.

- Работа с тестами
	- Большинство тестов выполняются в режиме он-лайн. Тест будет считаться незавершенным до тех пор, пока Вы не нажмете кнопку «**Отправить результаты и завершить тест**».
	- После прохождения теста Вам становятся доступны его результаты, в которых отображаются набранные баллы, число попыток, затраченное время и отзыв преподавателя.

#### СДО Moodle

Работа с интерактивными элементами курса в роли «Студент»

# Роль «Студент» в СДО Moodle

- Просмотр курса
- Запись на курс
- Обучение в курсе
	- Изучение материалов
	- Выполнение заданий
	- Прохождение тестирования
- Общение на форуме и в чате
- Отправка личных сообщений

#### Просмотр курса

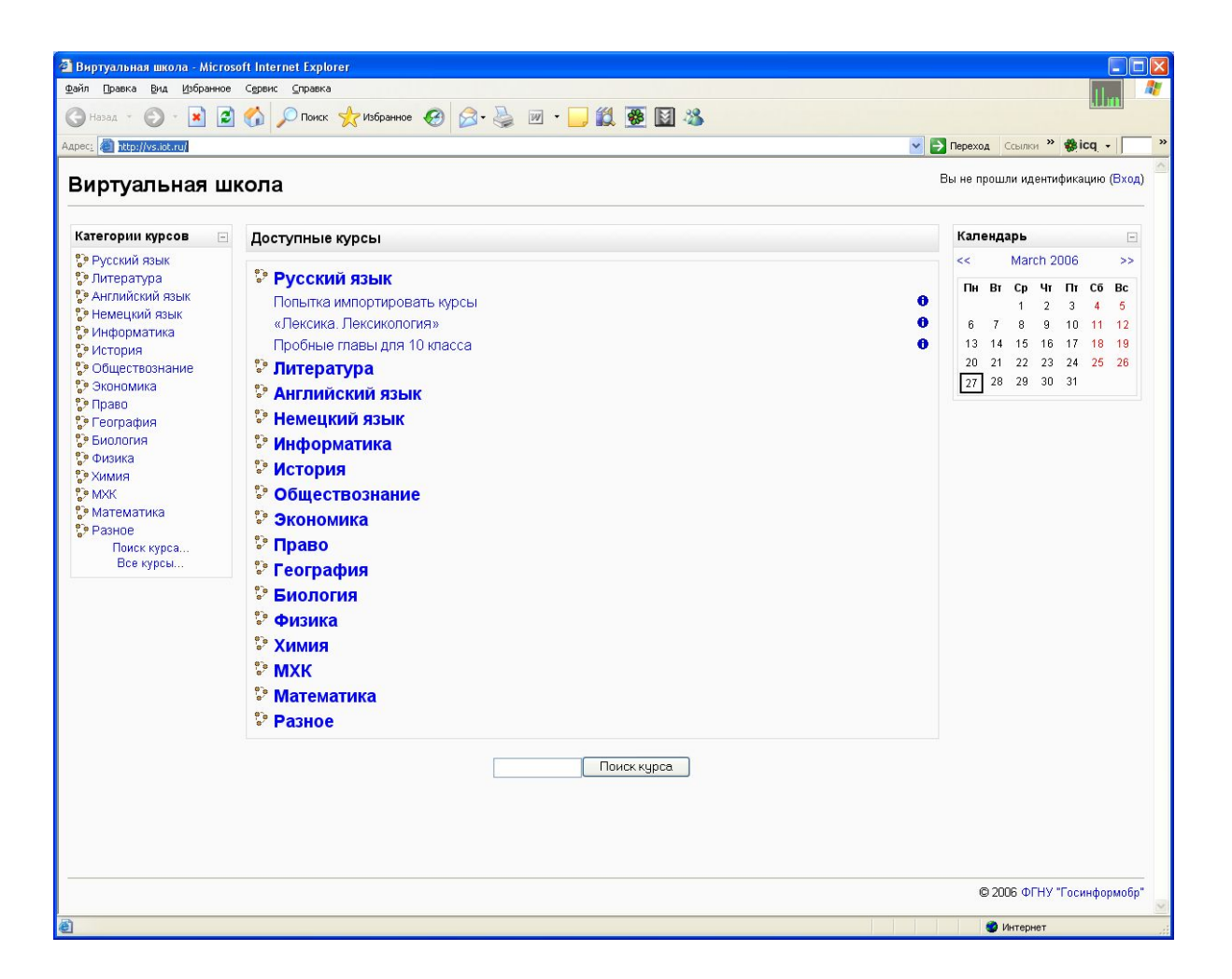

### Запись на курс

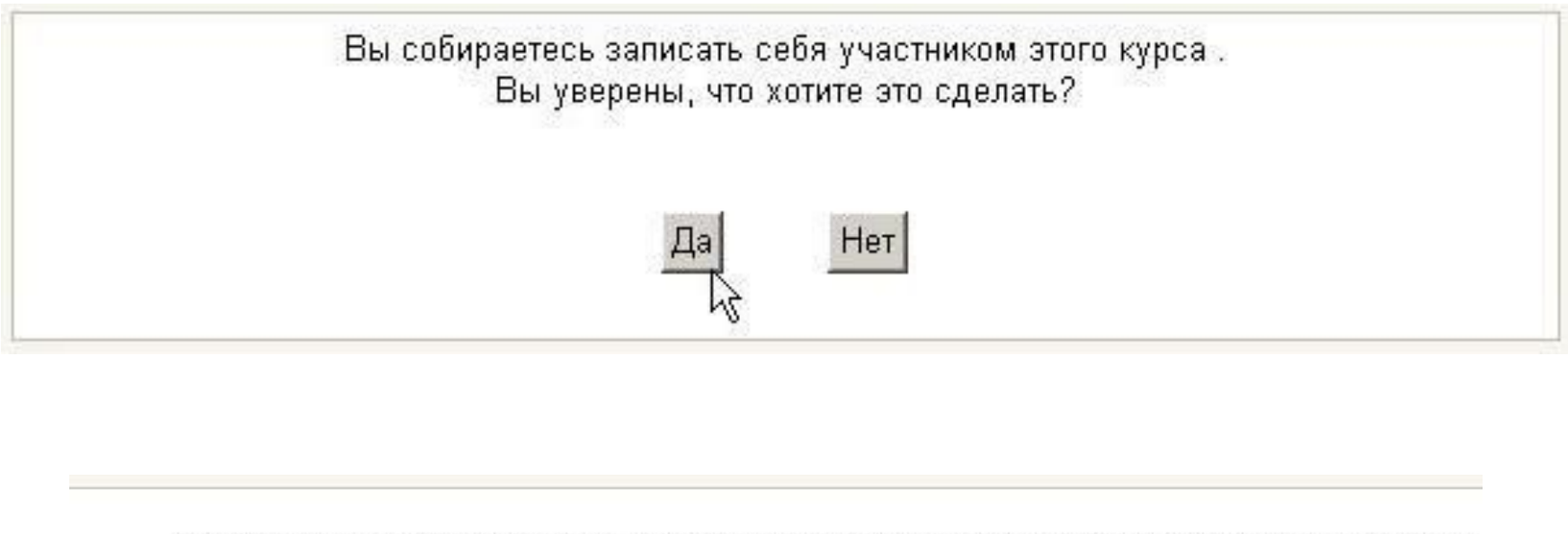

Этот курс требует ввода кодового слова - одноразового пароля, который Вы должны были получить от преподавателя: Админов Админ.

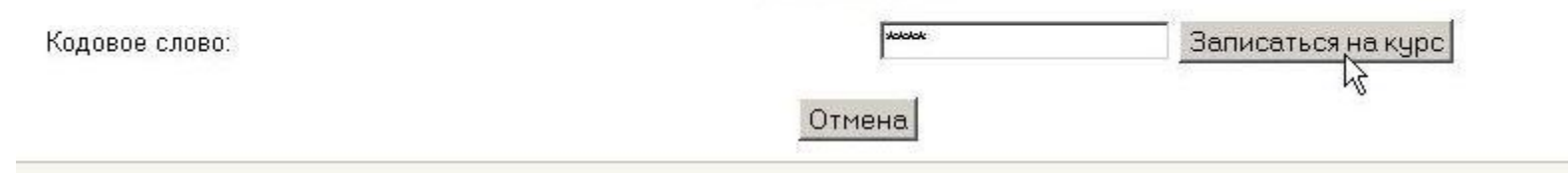

#### Элемент «Лекция»

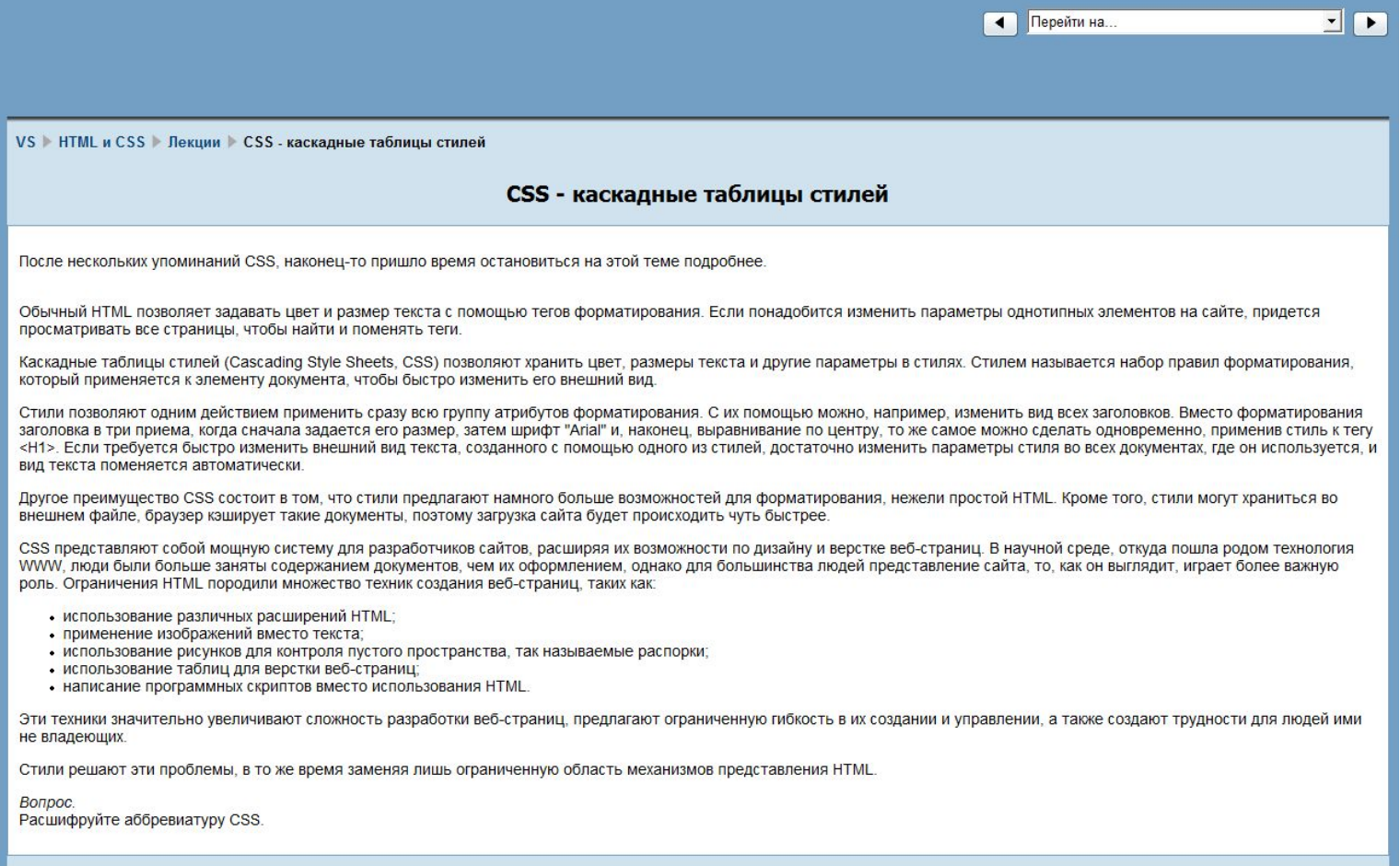

#### Элемент «Задание»

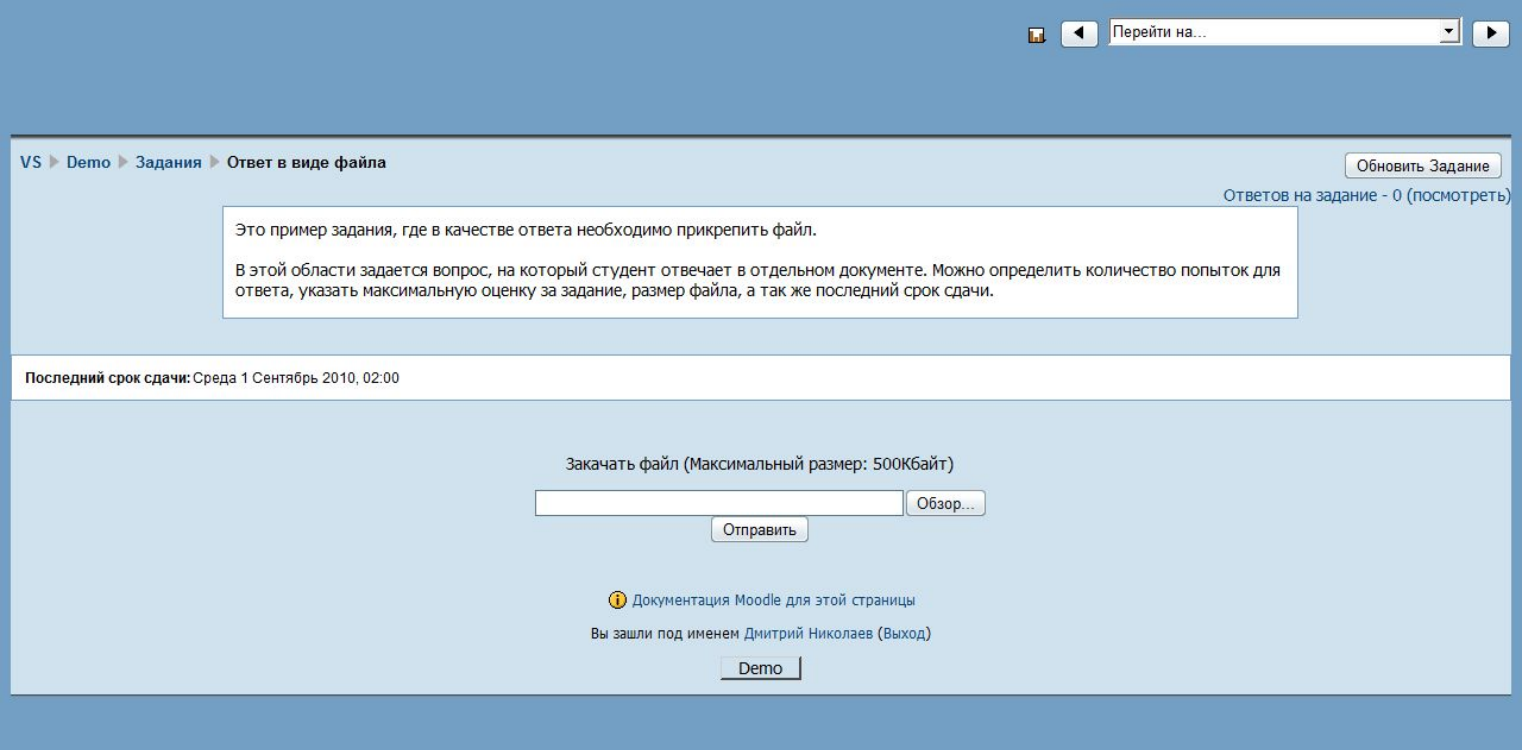

#### Элемент «Учебная работа»

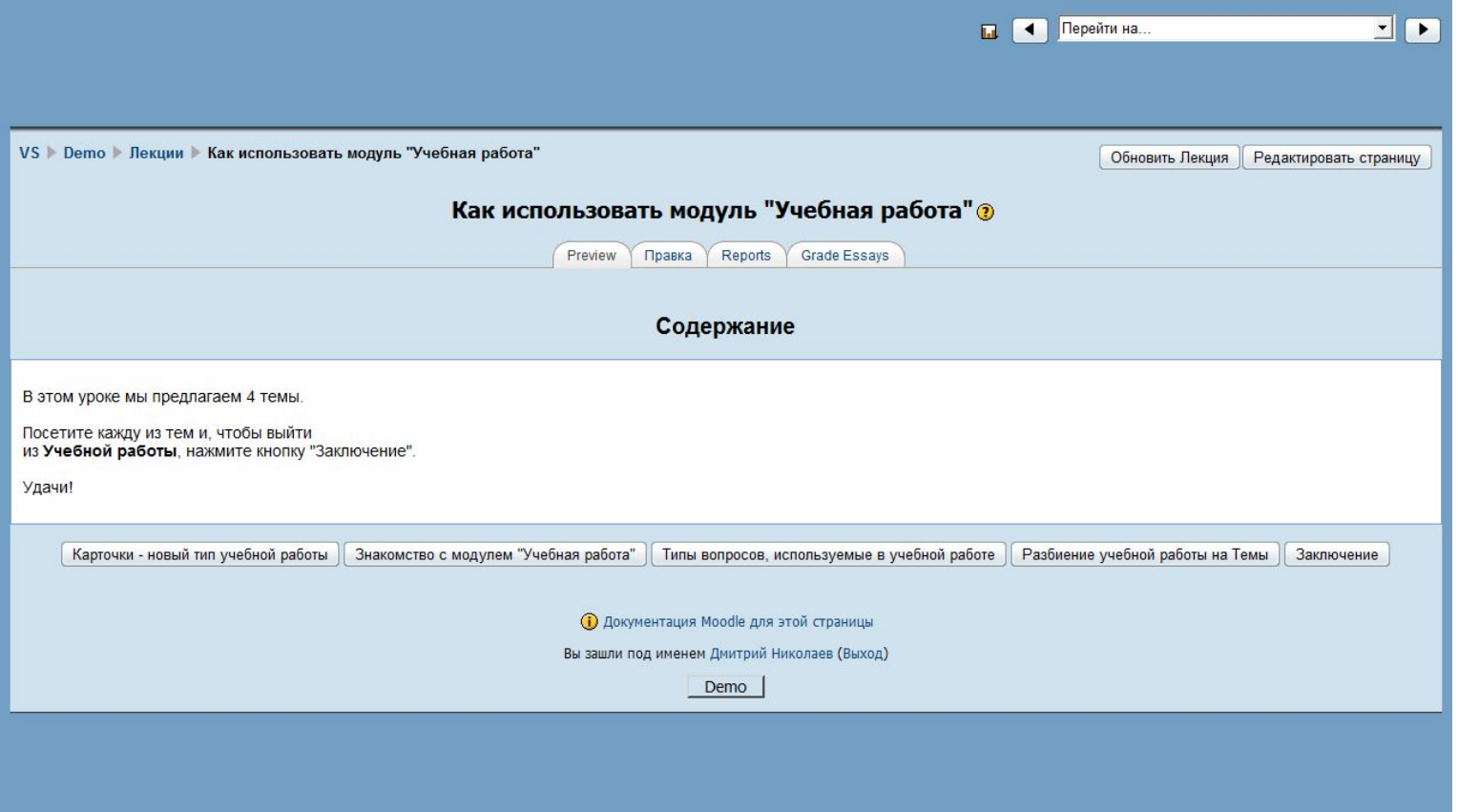

#### Элемент «Глоссарий»

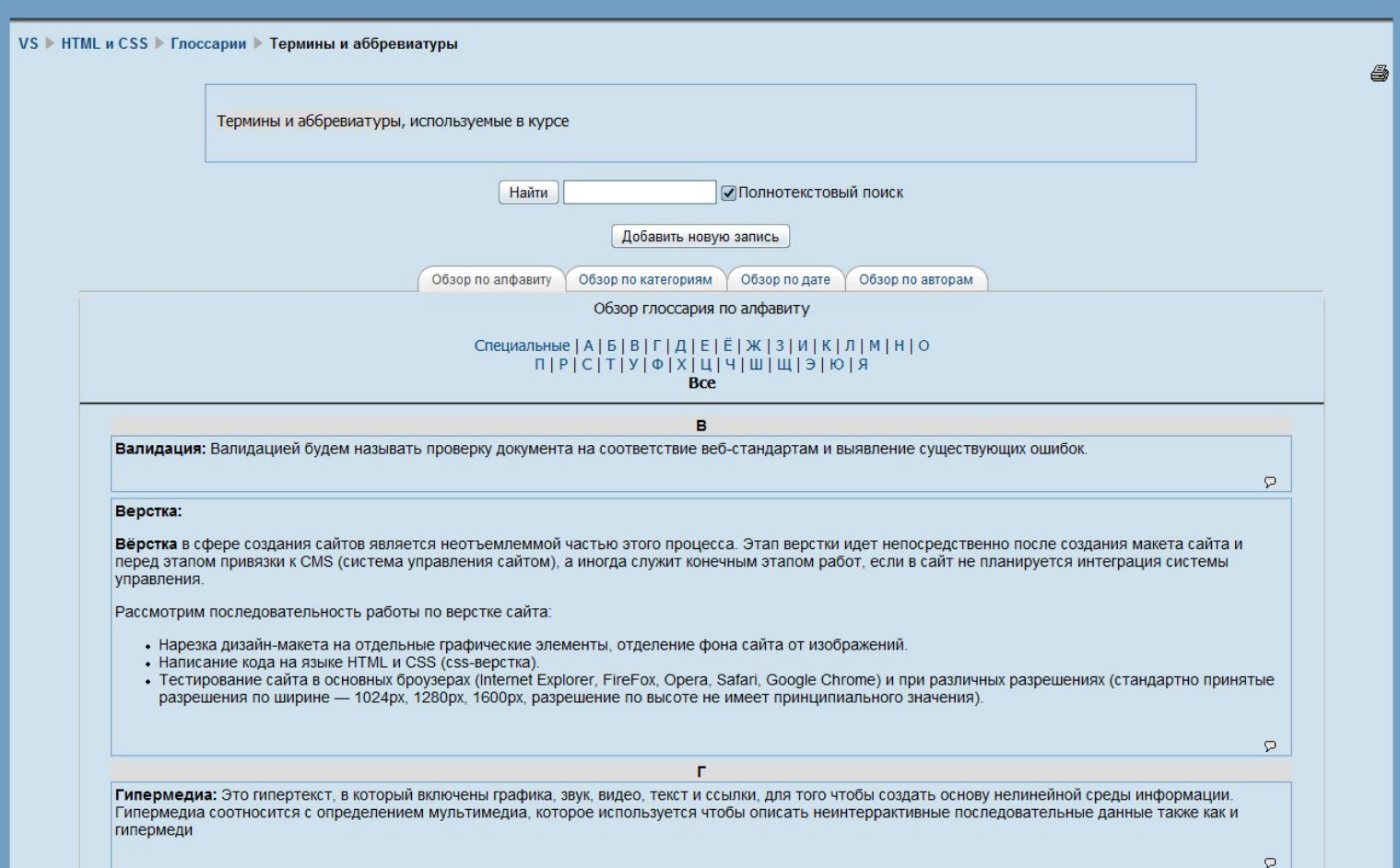

#### Элемент «Тест»

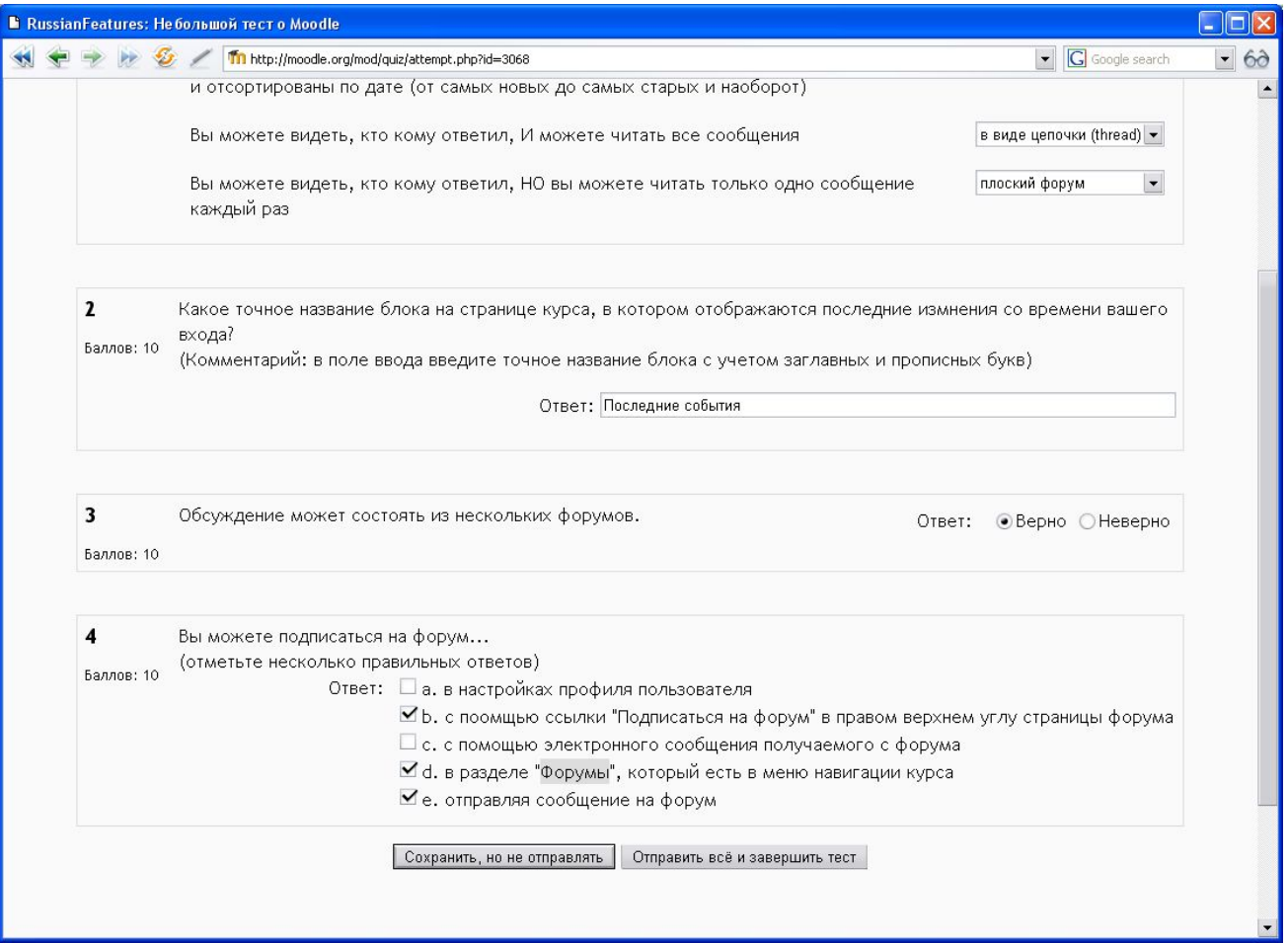

#### Элемент «Опрос»

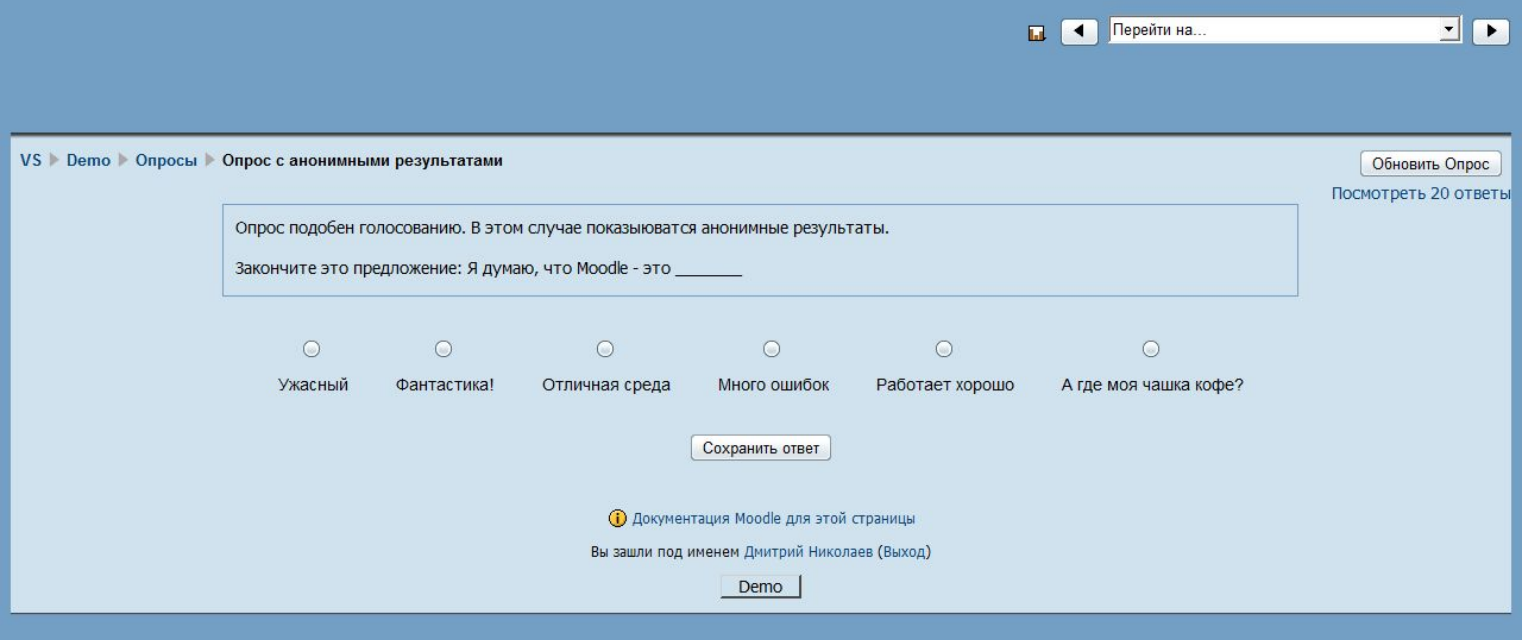

### Журнал оценок

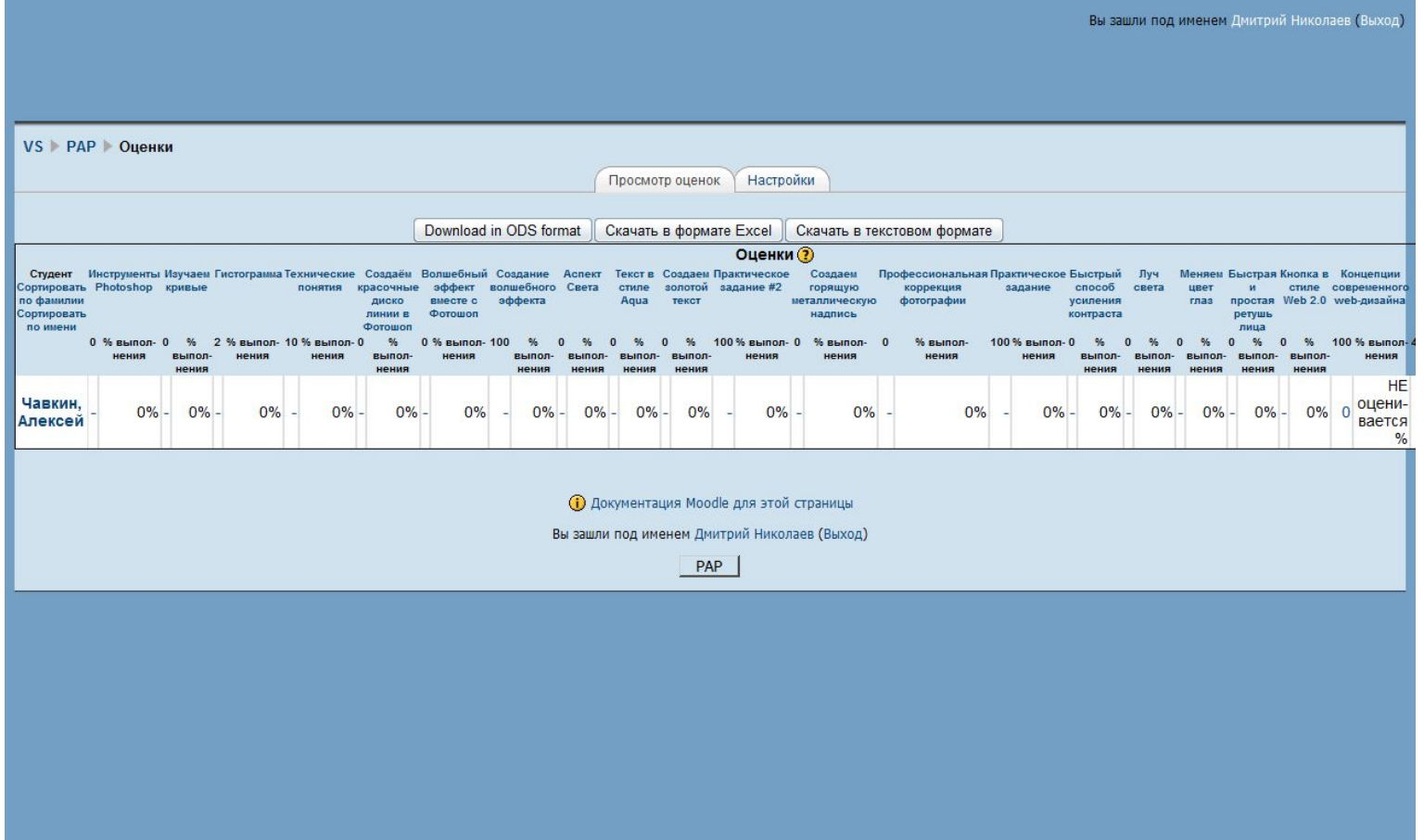
## Общение на форуме

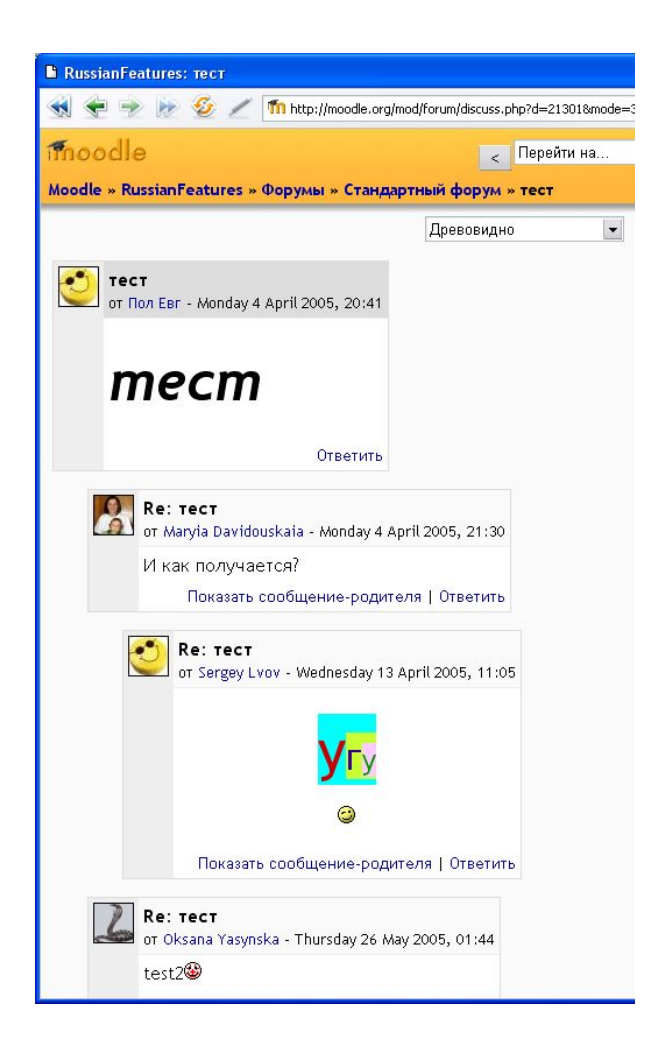

## Общение в чате

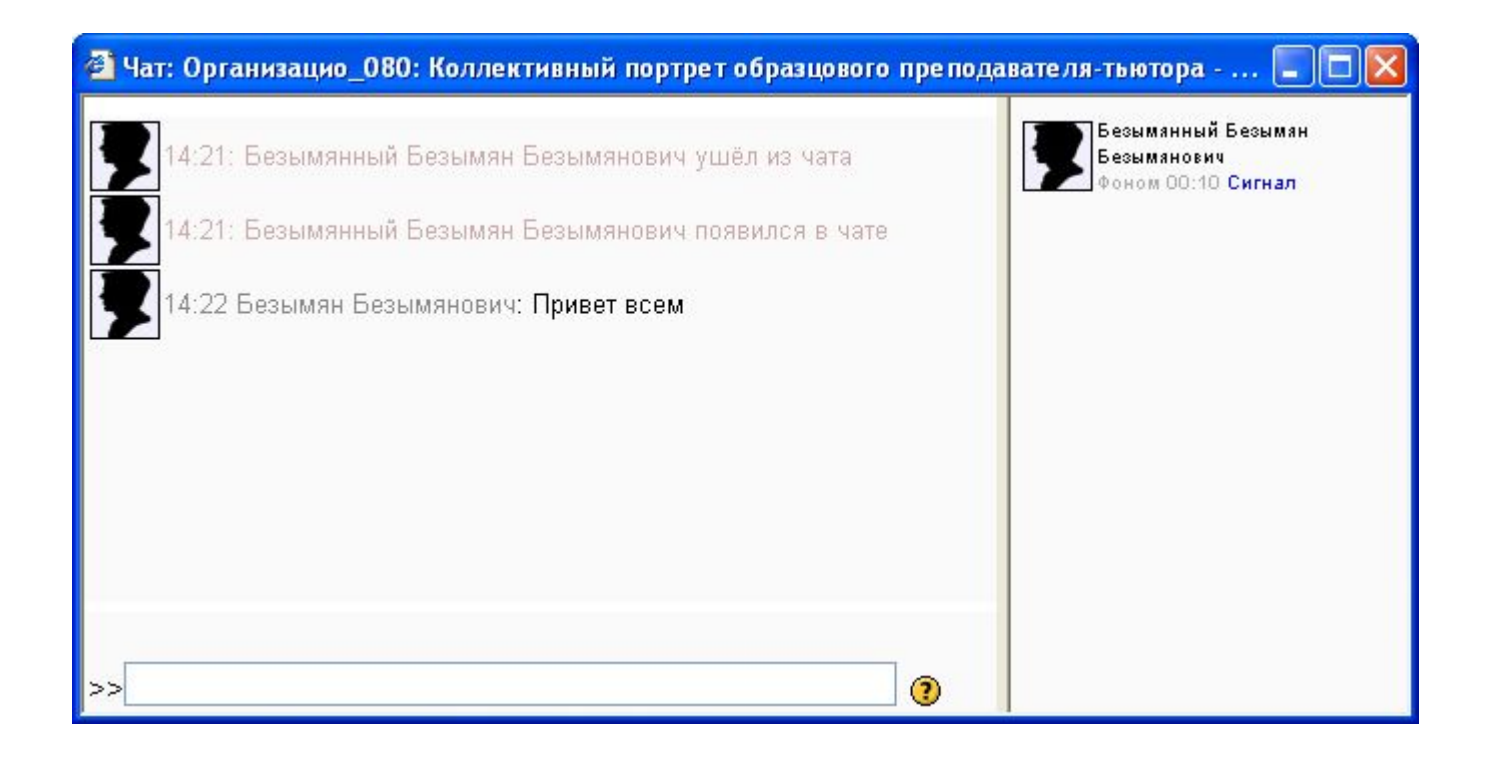

# Отправка личных сообщений

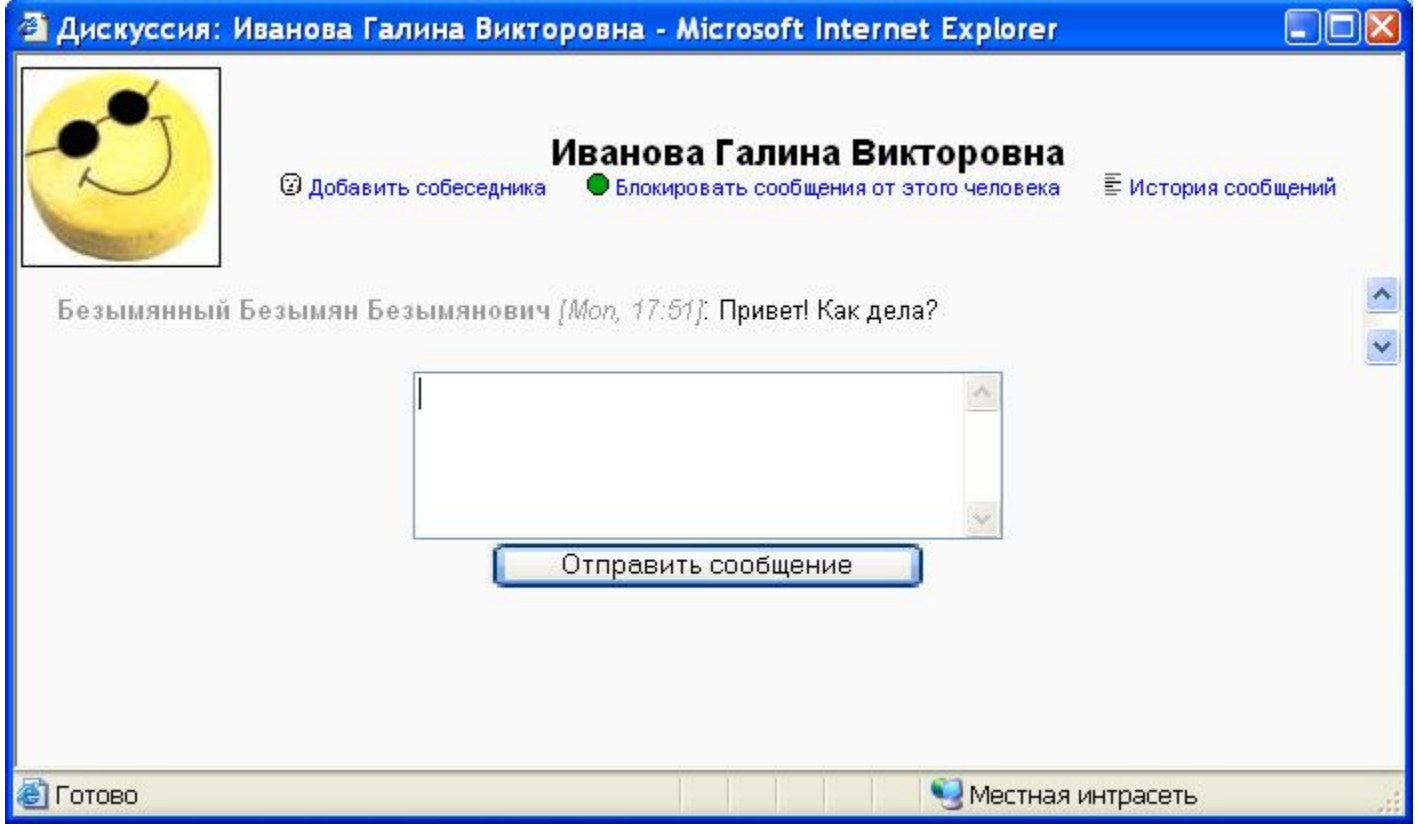

## СДО Moodle

Возможности роли «Учитель»

# Определение

- Учитель (Педагог) человек, профессионально занимающийся преподавательской и воспитательской работой.
	- родительный падеж paidós дитя и ágo веду, воспитываю.

# В системе ДО

- **• Тьютор** куратор информационного обмена, основанного на ресурсах сети, созданной в образовательных целях.
- Тьютор организует эффективное изучение курса, проводит очные и заочные семинары и консультирует студентов, проверяет и комментирует письменные задания.

# В системе ДО

- Задачей тьютора является проведение очных групповых семинаров для корректировки процесса самостоятельных занятий, освоения эффективных методов работы и обмена опытом.
- На семинарах широко применяются активные методы обучения: групповые дискуссии, деловые игры, тренинги, мозговой штурм.

- «Учитель», **с возможностью** редактирования курса.
- «Учитель», **без возможности** редактирования курса.

#### Мои курсы Kypc Русский язык предназначен для изучения Х-ХІ классах на Учитель: Алексей Голубев русского языка B. профильном уровне. Содержание курса Учитель: Петр Смирнов представляет собой единство процесса Учитель: Татьяна Кириллова усвоения основ лингвистики, элементов Учитель: Наталья Хрусталева современной теории речевого общения, теории речевой деятельности  $M$ формирования процесса умений целесообразного. нормативного, использования уместного ЯЗЫКОВЫХ средств в разнообразных условиях общения. Содержание курса «Информатика» на Информатика профильном уровне соответствует Учитель: Елена Шлякова Министерством үтвержденным Учитель: Петр Смирнов образования РФ Стандарту среднего Учитель: Алексей Голубев (полного) общего образования по Учитель: Татьяна Кириллова информатике информационным и Учитель: Наталья Хрусталева технологиям и Примерной программе среднего (полного) общего образования no. **KVDCV** «Информатика» на профильном уровне. Функции и графики Динамические модели. Коллекции, уроки.

- «Учитель», **с возможностью** редактирования курса.
	- Роль, позволяющая пользователю:
		- редактировать материалы курса,
		- вести курс:
			- управлять списком студентов,
			- проводить консультации,
			- проверять работы,
			- выставлять оценки.

- «Учитель», **без возможности** редактирования курса («Ассистент»).
	- То же, что «Учитель», но без права редактирования материалов курса.

### Редактирование курса

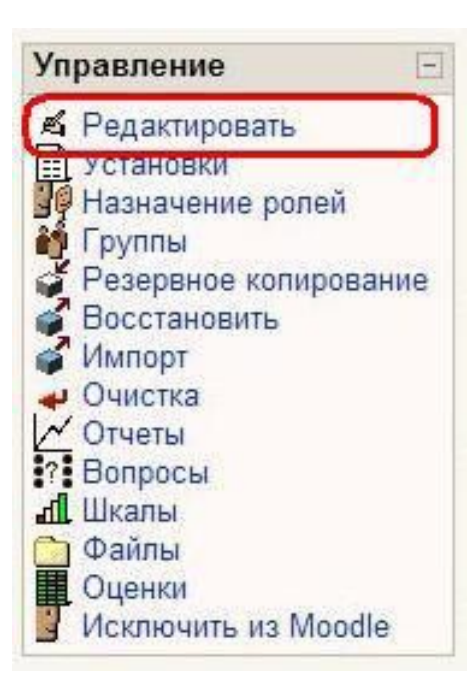

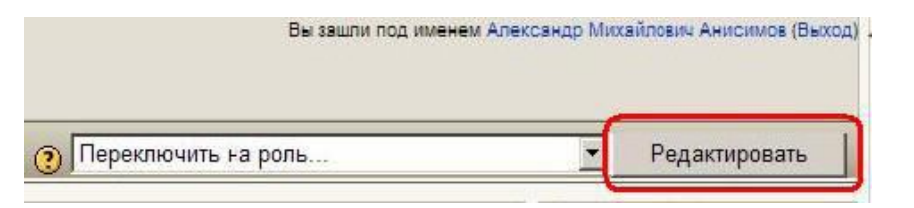

### Редактирование курса

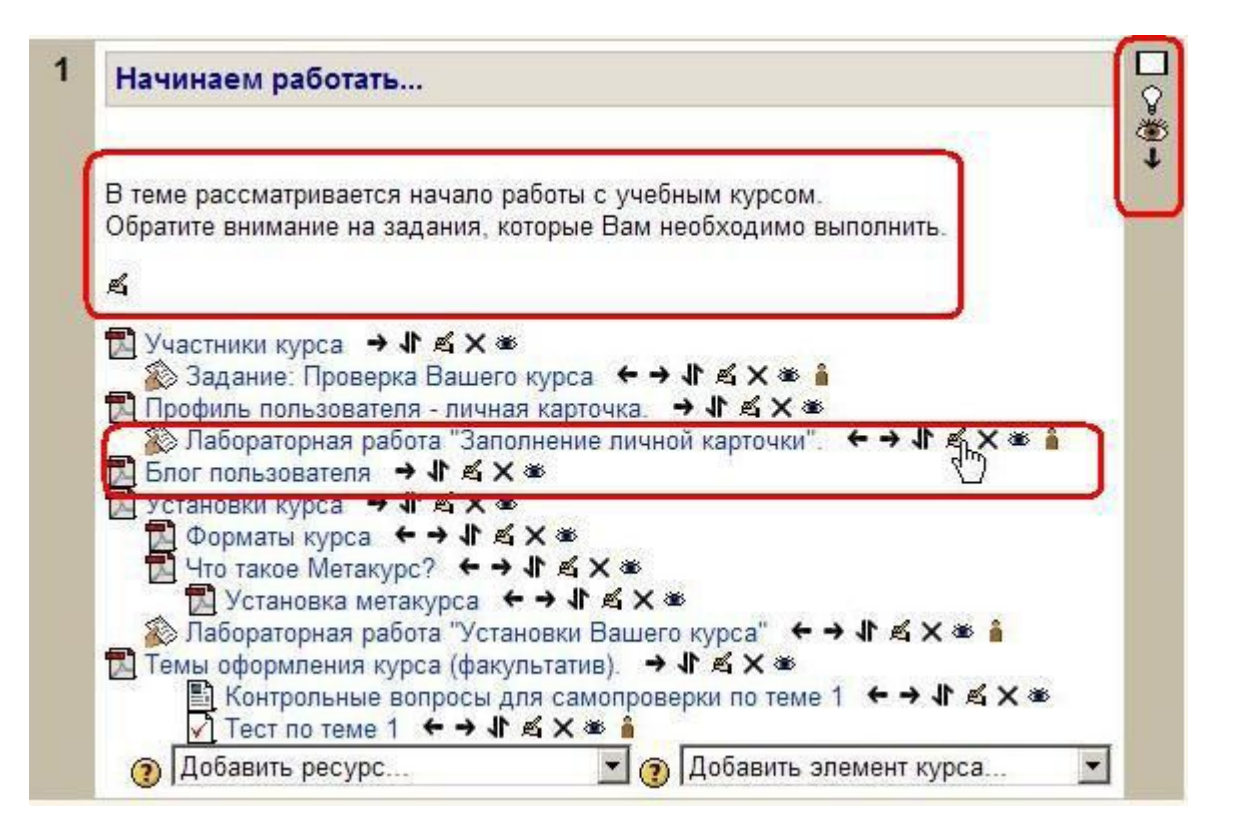

## Редактирование курса

• В режиме редактирования можно добавлять в курс различные ресурсы и элементы.

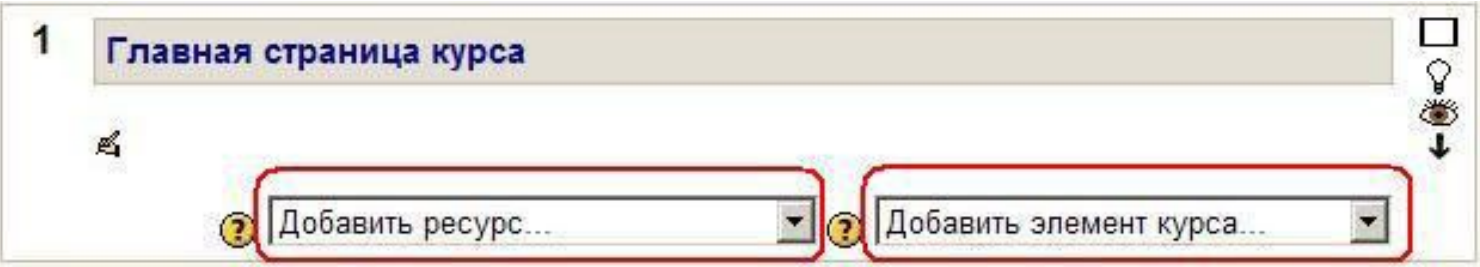

# Управление списком студентов

• Задачу записи учеников на курсы решают, в основном, администраторы системы и операции добавления/удаления учеников курса могут быть востребованы учителем в **редких спучаях** 

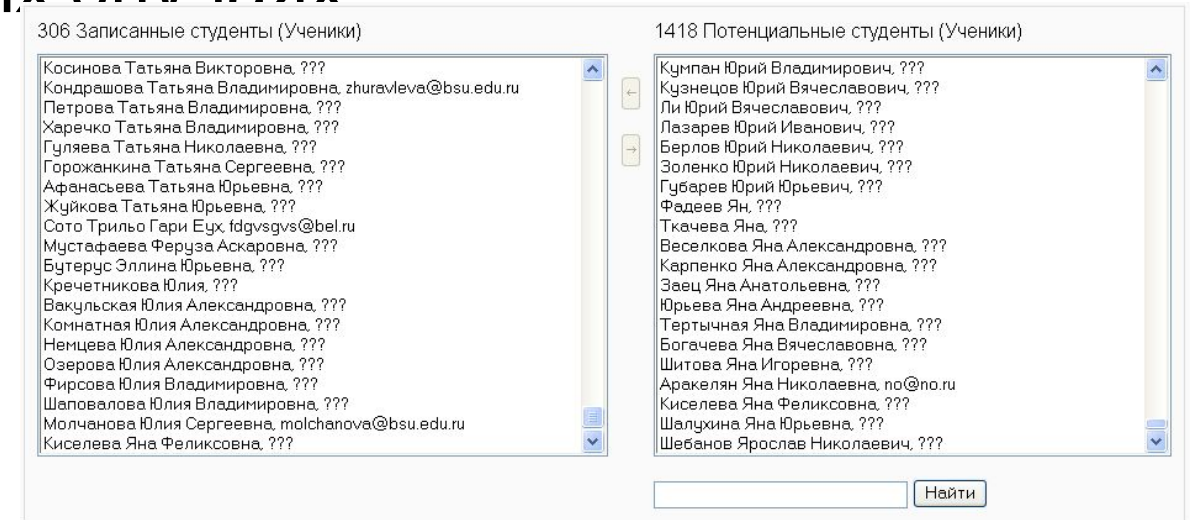

# Проведение консультаций

- Форум
- Чат

• Личные сообщения

#### Учебные форумы

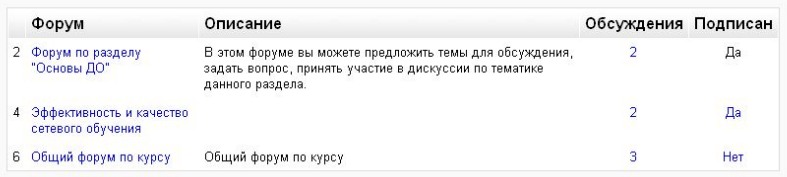

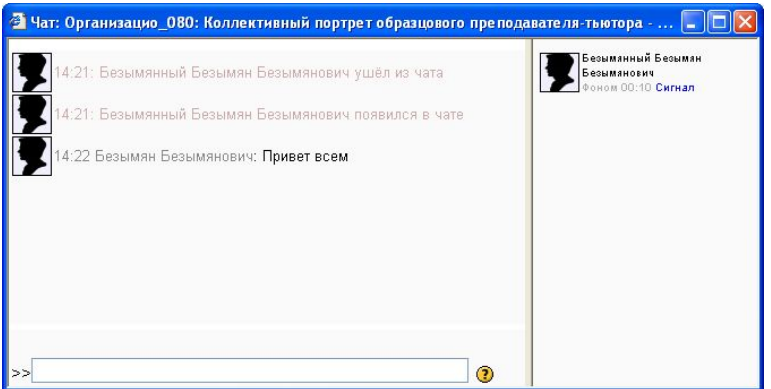

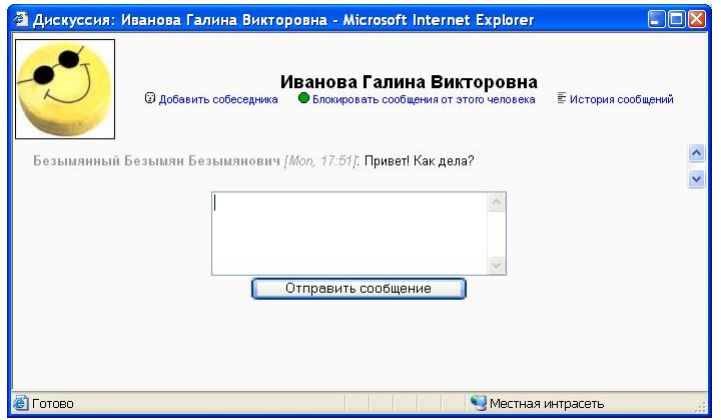

# Проверка работ и выставление оценок

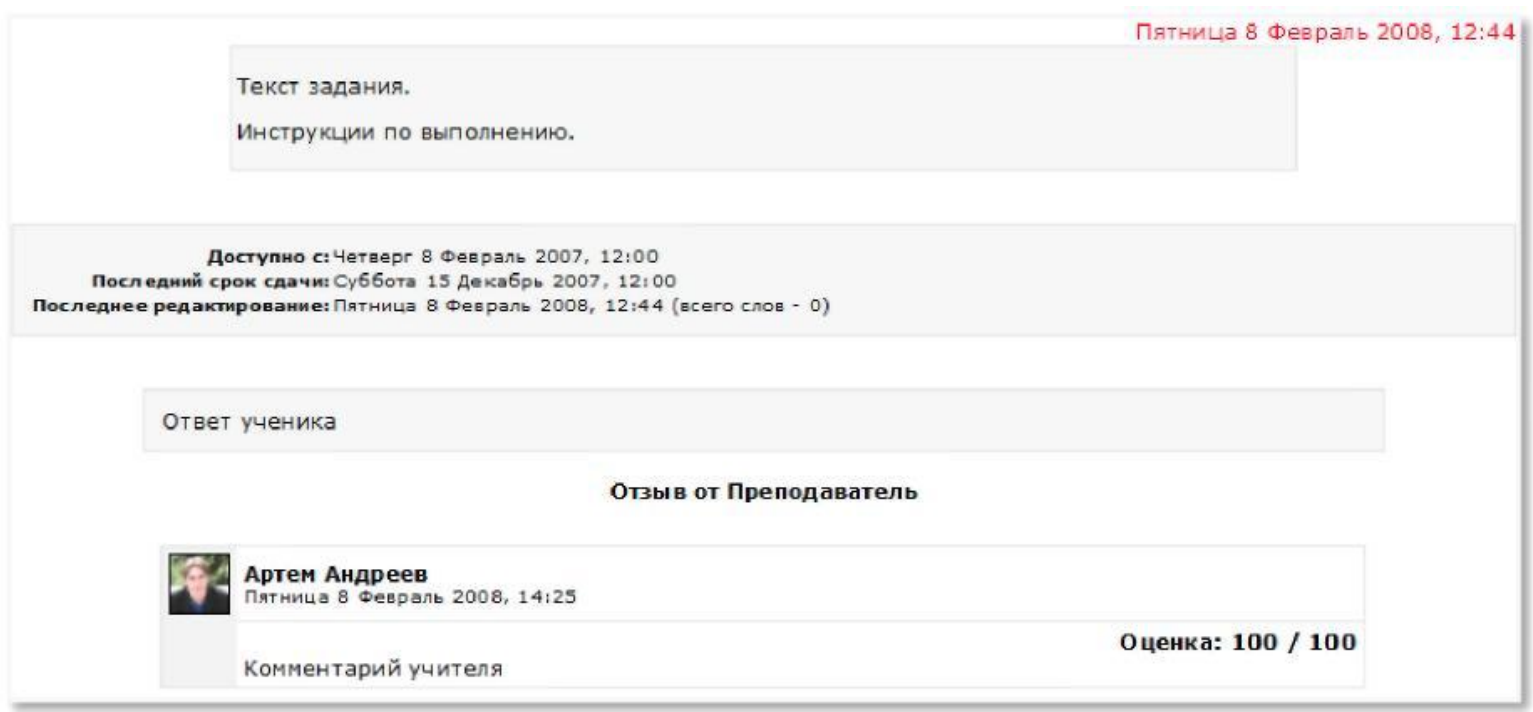

## СДО Moodle

Работа с интерактивными элементами курса в роли «Учитель»

# Работа с ресурсами курса

- Ресурсы курса это его содержимое (контент), т.е. теоретические материалы для изучения, которые преподаватель размещает в разделах курса.
- Они могут быть представлены в виде файлов, которые загружаются в базу данных Moodle или в виде ссылок на внешние сайты.

## Работа с ресурсами курса

• Система Moodle позволяет использовать в качестве ресурсов курса самые разнообразные форматы электронных документов.

# Способы представления теоретических материалов

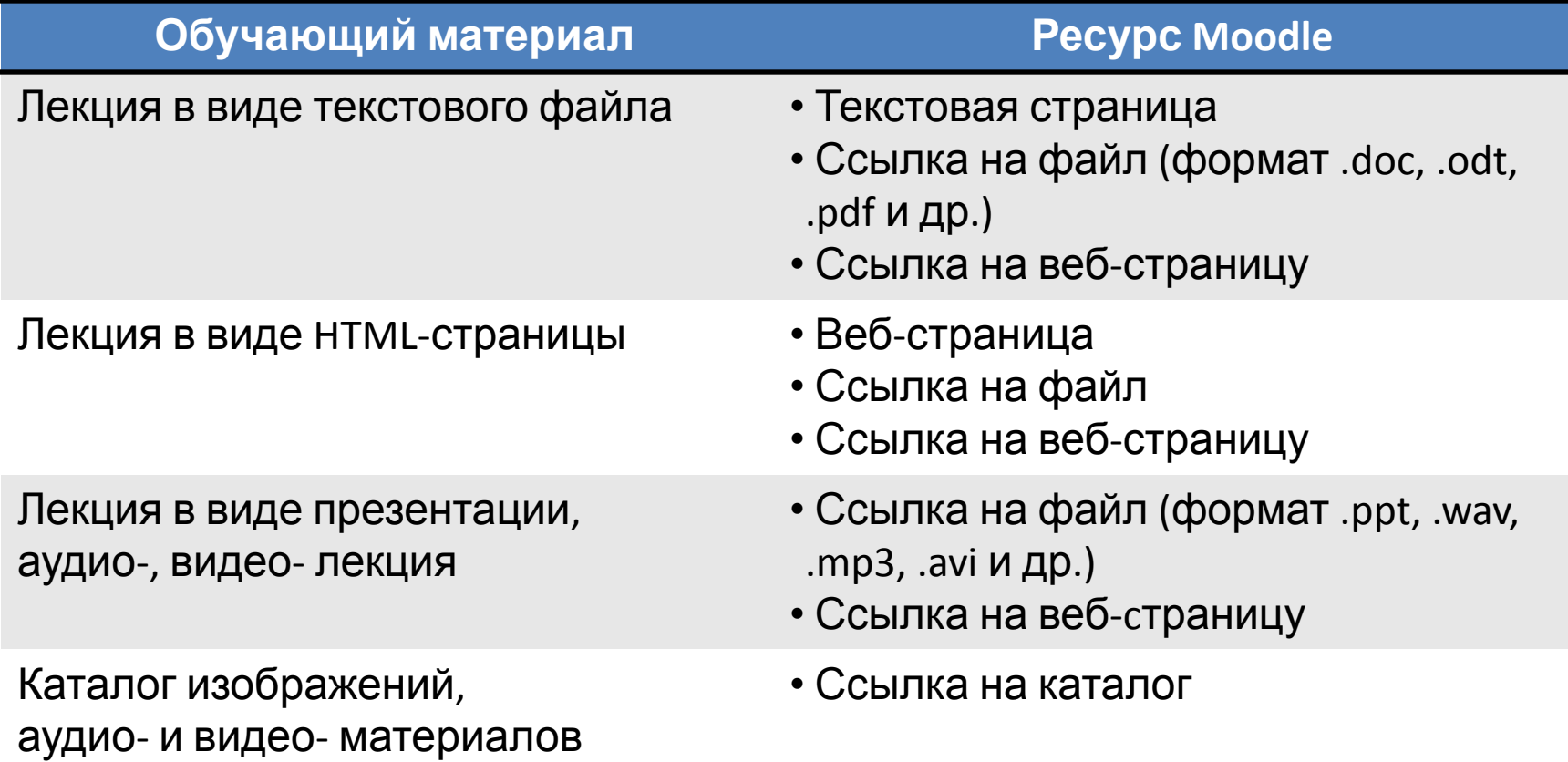

## Особенности ресурсов

- Текстовая страница
	- Отсутствует Richtext HTML- редактор.
	- Минимальное форматирование текста: преобразование веб-адресов в ссылки, а смайликов в графические эквиваленты.
- Веб-страница
	- Форматирование текста в Richtext HTMLредакторе: вставка изображений, гиперссылок, редактирование HTML-кода.

## Особенности ресурсов

- Ссылка на файл или веб-страницу
	- Можно указывать ссылку как на внешний ресурс, так и на файлы (текстовые документы, HTML-страницы), размещенные в курсе.
- Ссылка на каталог
	- Отражает содержимое каталога из файловой области курса.

# Добавление и редактирование ресурсов

- Ресурсы добавляются в режиме редактирования.
	- В этом режиме в нижней части каждого раздела появляется окно с выпадающим списком «**Добавить ресурс…**» всех типов ресурсов.

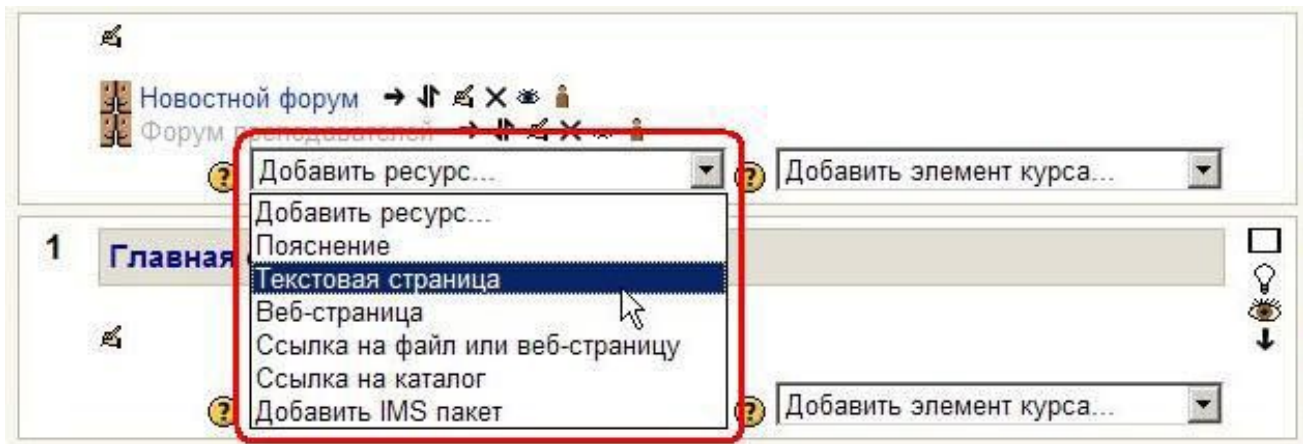

# Добавление и редактирование ресурсов

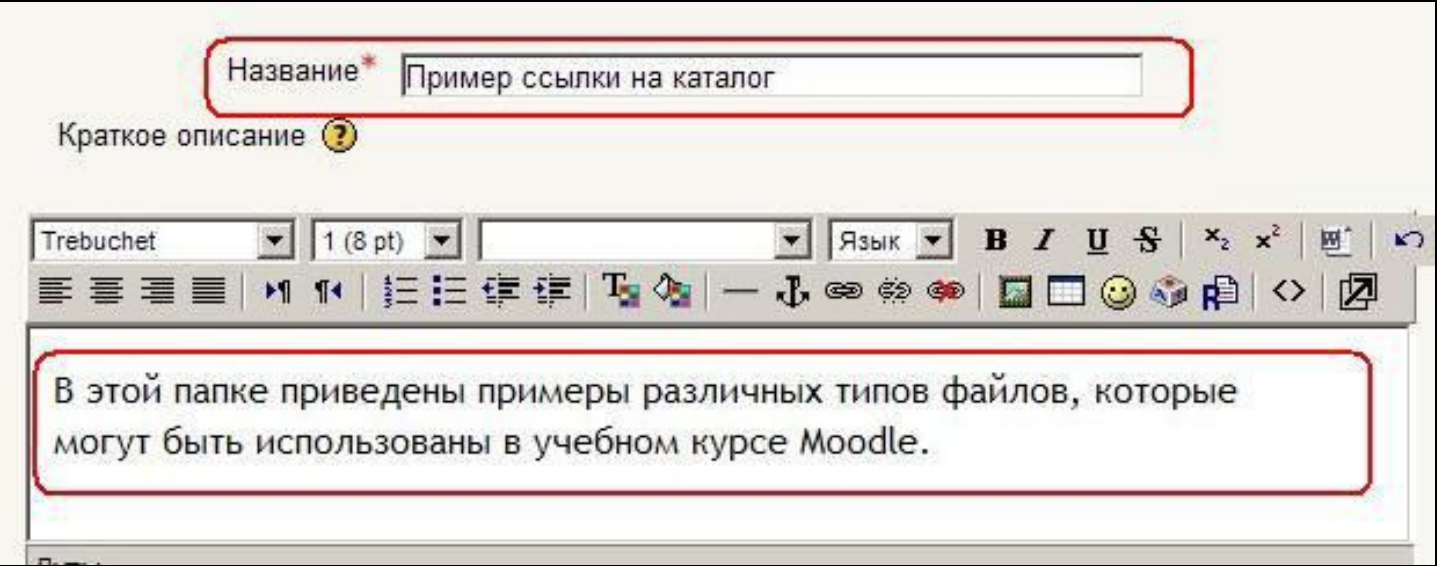

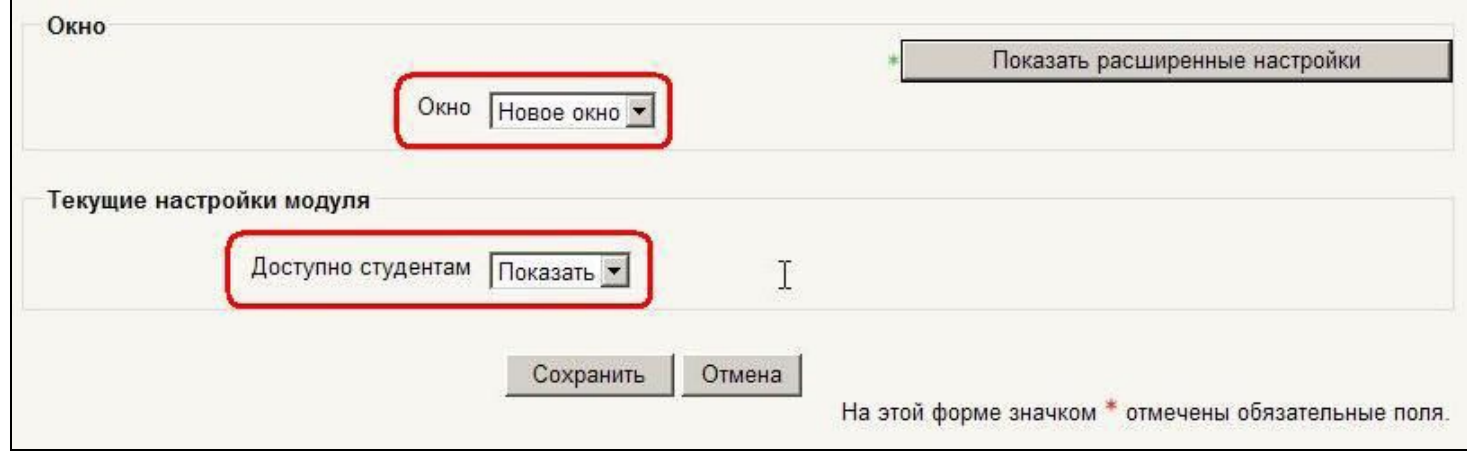

## Вставка текстовой страницы

• Для создания и вставки текстовой страницы необходимо выбрать пункт «**Текстовая страница**» в списке «**Добавить ресурс**».

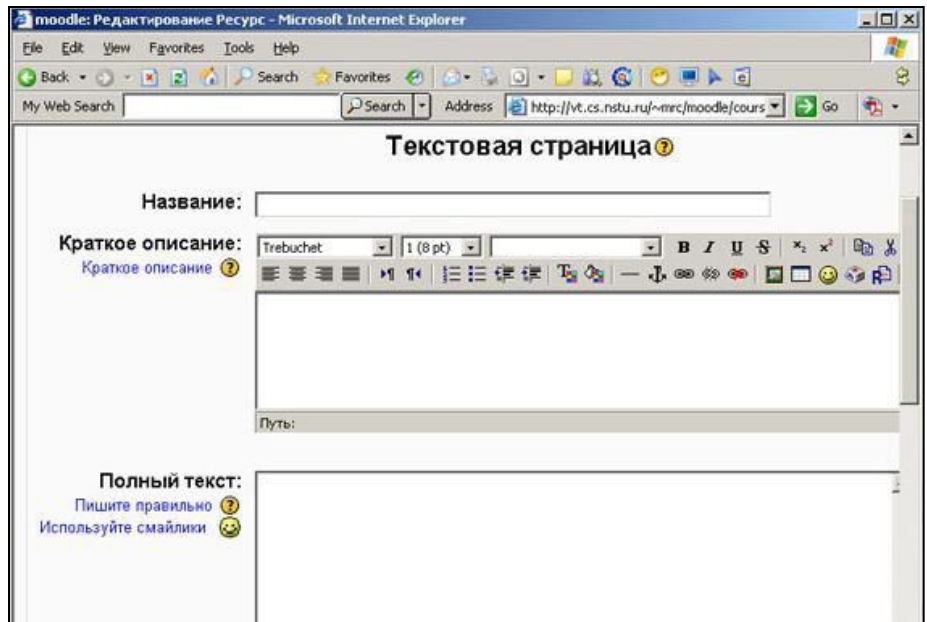

## Вставка текстовой страницы

- При написании текста на сайте Вы можете выбирать между различными форматами:
	- Авто-формат
	- HTML-формат
	- Текстовый формат
	- Markdown-формат

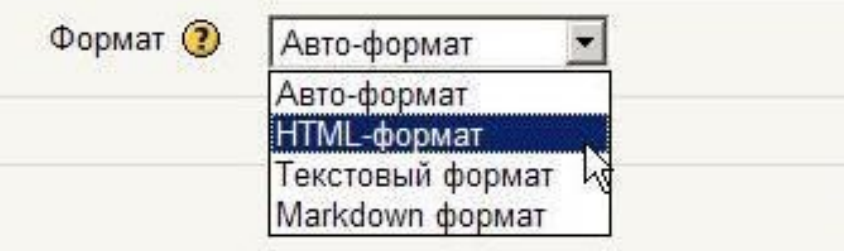

- Авто-формат
	- Этот формат наиболее хорошо подходит, когда не используется Richtext HTMLредактор для записей.
	- После того, как текст будет сохранен, система сама выполнит некоторые операции для автоматического форматирования.
	- Например, веб-адреса http://moodle.org или www.moodle.org будут автоматически преобразованы в ссылки.

- Авто-формат
	- Переходы на новую строку будут сохранены, а пустые строки будут начинать новые параграфы.
	- «Смайлики» будут автоматически преобразованы в графические эквиваленты.
	- Можно использовать HTML-теги для дополнительного форматирования.

- **HTML-формат** 
	- Этот формат предполагает, что текст написан с использованием языка разметки HTML.
	- Даже если Вы не используете Richtext HTMLредактор, то, применяя в тексте HTML-код, получите на выходе то, что хотели.

- HTML-формат
	- В отличие от авто-формата, никакого автоматического преобразования не происходит.
	- При написании HTML на сайте Вы можете использовать любые HTML-теги для создания нужных эффектов.

- **HTML-формат** 
	- Не нужно использовать теги **<HEAD>** и **<BODY>**.
	- Будьте внимательны с использованием тега **<TABLE>**, который может нарушить структуру страницы сайта.

- Текстовый формат
	- Формат полезен, когда нужно отобразить большое количество программного кода или HTML-тегов в точности так, как Вы их написали.
	- В этом случае HTML-теги не преобразуются браузером, пробелы и переходы на новую строку отображаются, но все остальное остается неизменным.

#### Вставка пояснения

**• Пояснение** - это ресурс, который непосредственно отображается на главной странице курса в теме или другом разделе, в зависимости от

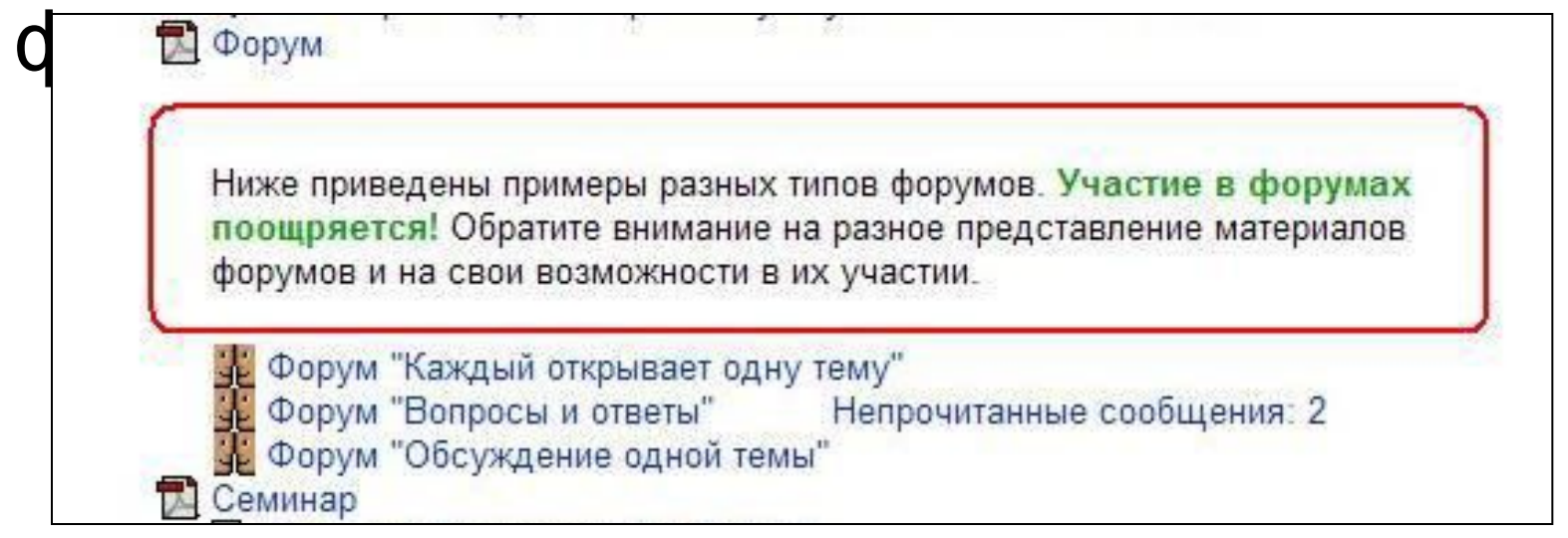

#### Вставка пояснения

- Пояснения используются, в основном, для описания учебных материалов и для привлечения внимания студентов.
- Для вставки пояснения выберите «**Пояснение**» в списке «**Добавить ресурс**».

#### Вставка пояснения

• В Пояснении можно форматировать текст, использовать ссылки и рисунки.

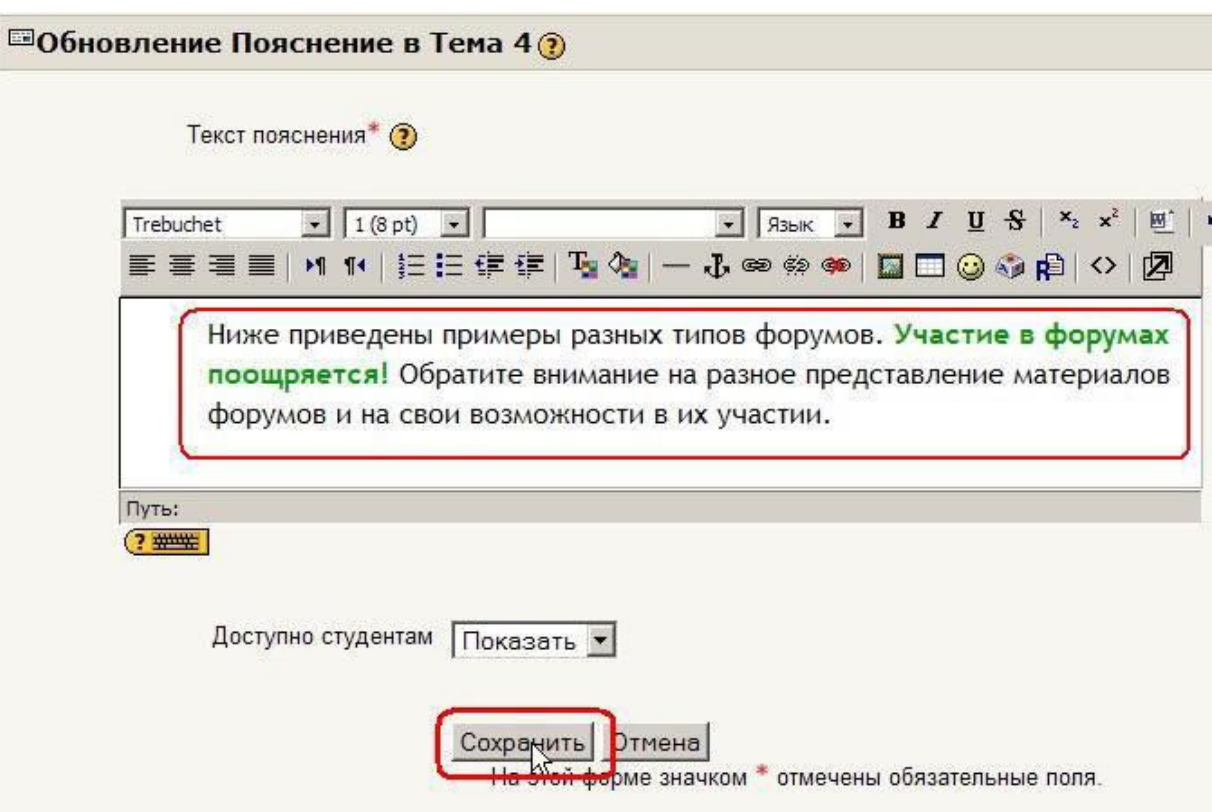
# Вставка веб-страницы

E

- Для создания и вставки вебстраницы Вы выбираете пункт Веб-страница в списке Добавить ресурс.
- В поле Название введите название ресурса, которое будет отображаться на странице курса в

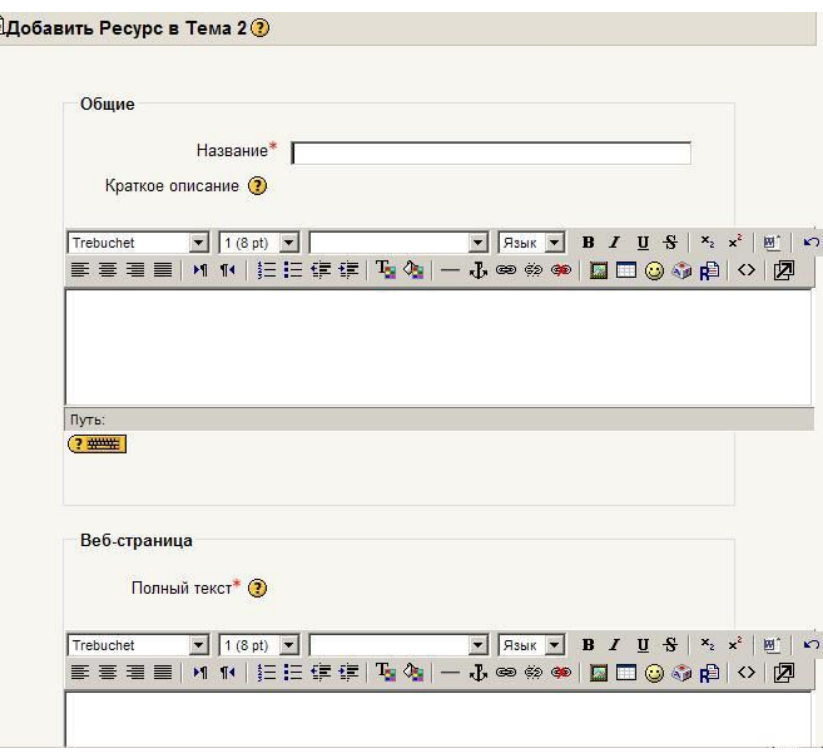

# Вставка веб-страницы

 $\Box$ 

• Для ввода и краткого описания и полного текста используется HTML-редактор, позволяющий форматирование вводимого текста, вставку ссылок, рисунков и т.п.

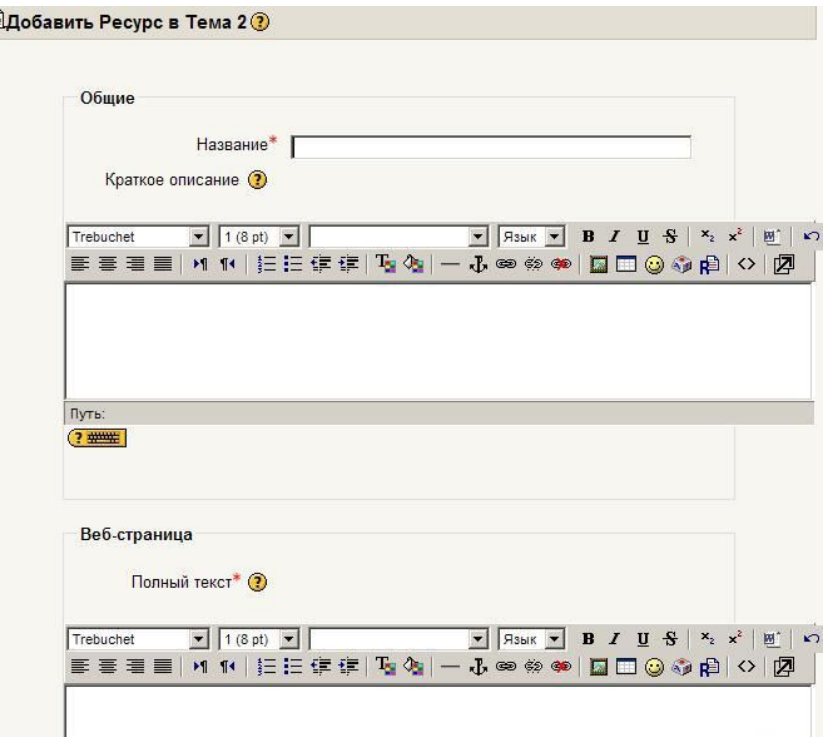

# Вставка ссылки на файл

• Для добавления ссылки на файл выберите пункт «**Ссылка на файл или Веб-страницу**» в списке «**Добавить ресурс**».

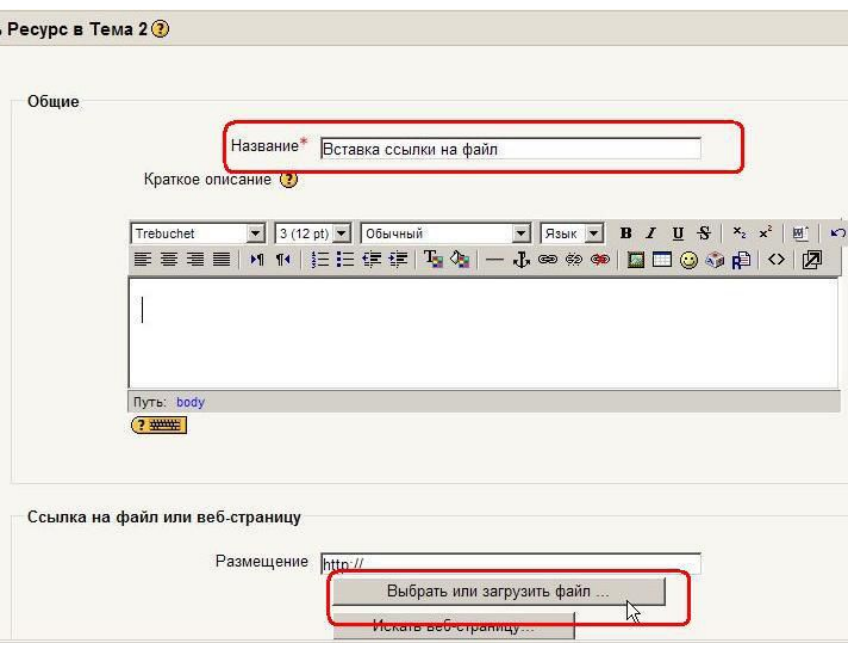

### Вставка ссылки на файл

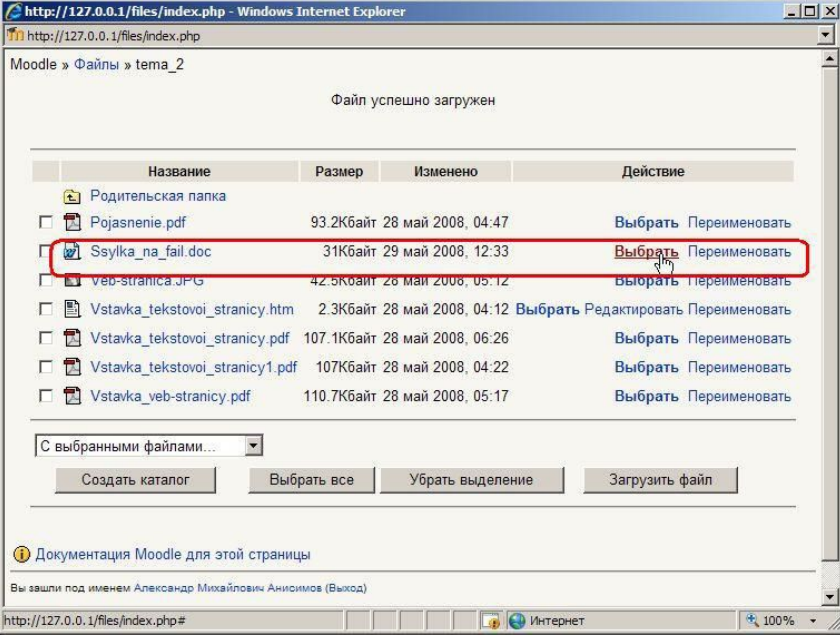

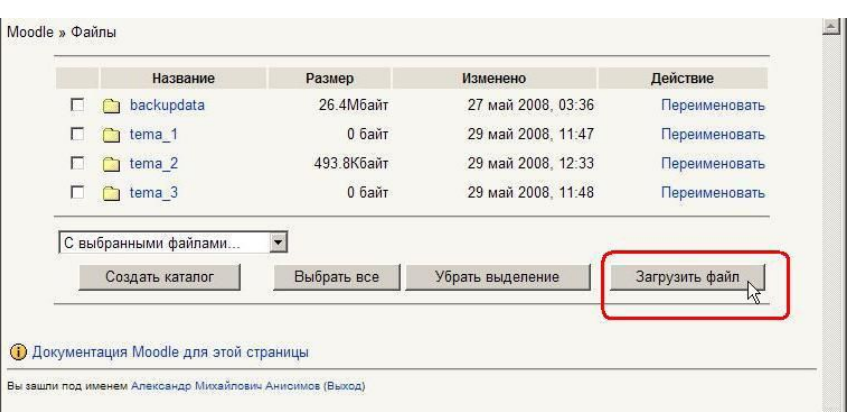

# Вставка ссылки на файл

- Файлы могут быть любого формата:
	- .doc,
	- .xls,
	- .ppt,
	- .html,
	- .pdf,
	- .swf,
	- $-$  .gif,
	- .jpg,
	- $-$  и т.п.

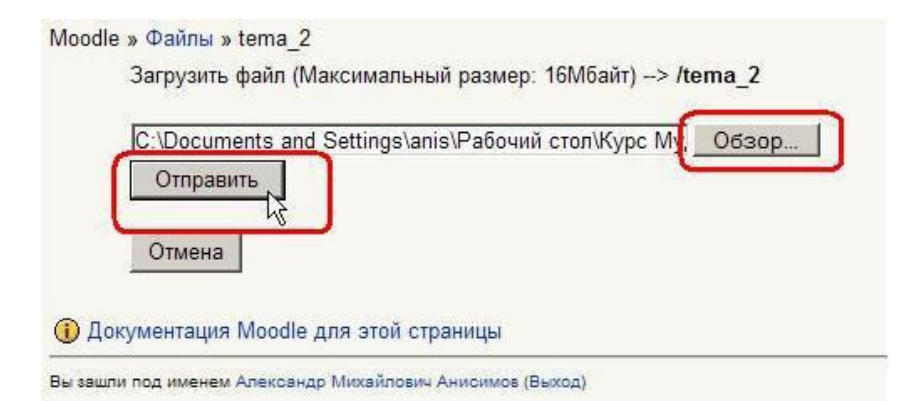

# Вставка ссылки на вебстраницу

- Для добавления ссылки на веб-страницу выберите пункт «**Ссылка на файл или Вебстраницу**» в списке «**Добавить ресурс**».
- На открывшейся странице введите название и краткое описание ресурса.

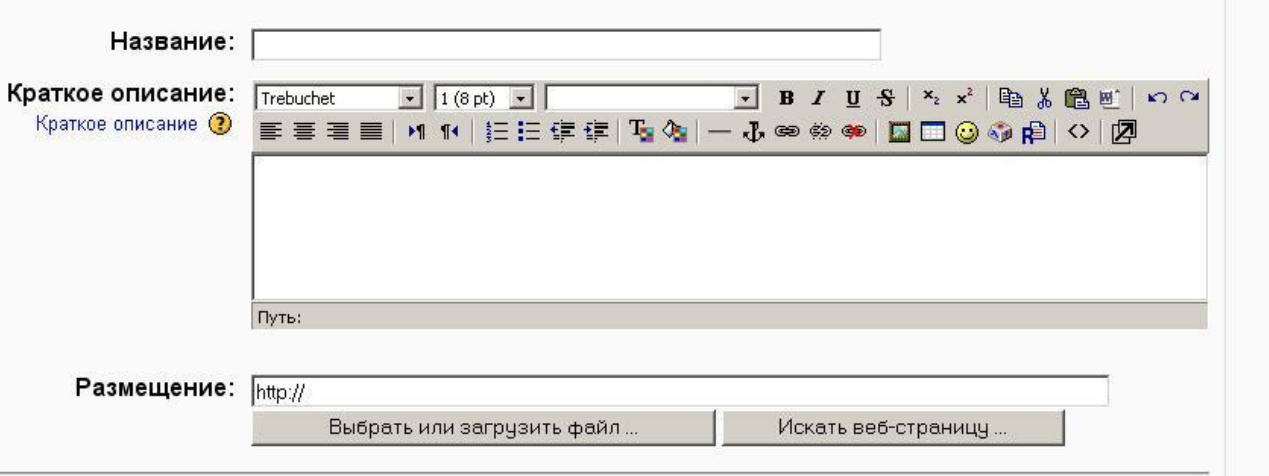

# Вставка ссылки на вебстраницу

• Нажав на кнопку «**Выбрать или загрузить файл**», выберите нужный файл из предварительно загруженных для курса, если страница уже загружена в курс.

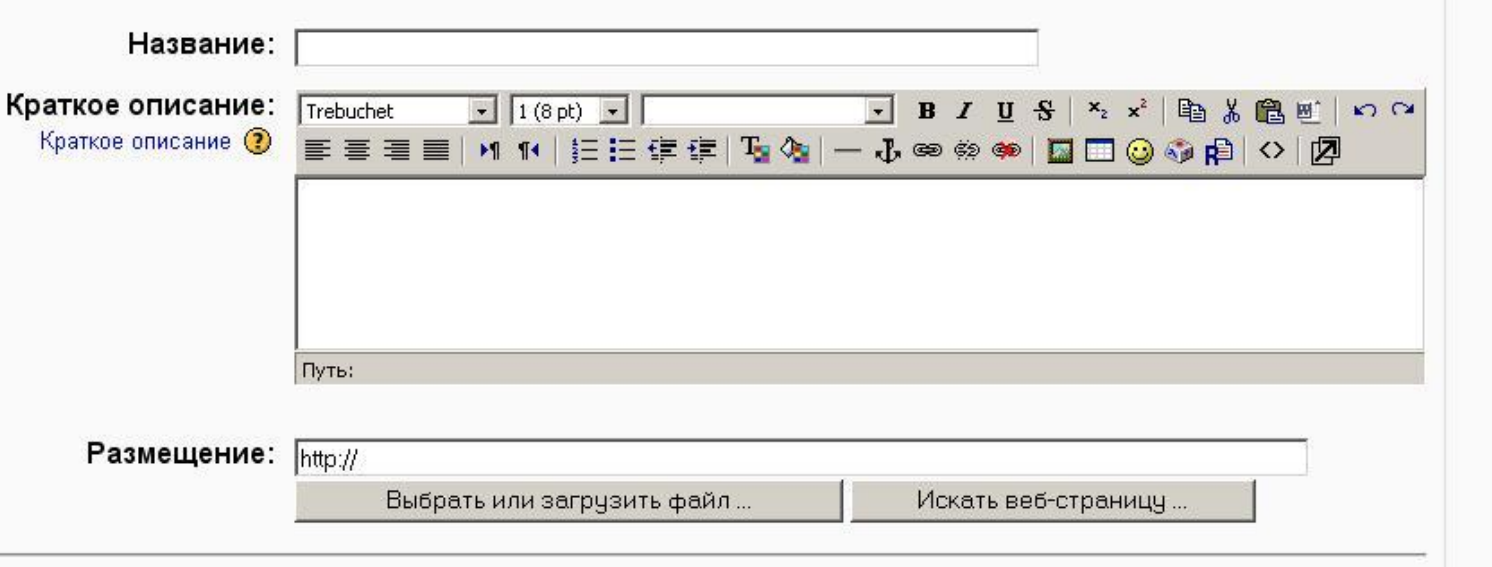

# Вставка ссылки на вебстраницу

• Если добавляется ссылка на внешний сайт, то в поле «**Размещение**» введите полный (с указанием протокола, например: **http://**) URLадрес требуемой страницы.

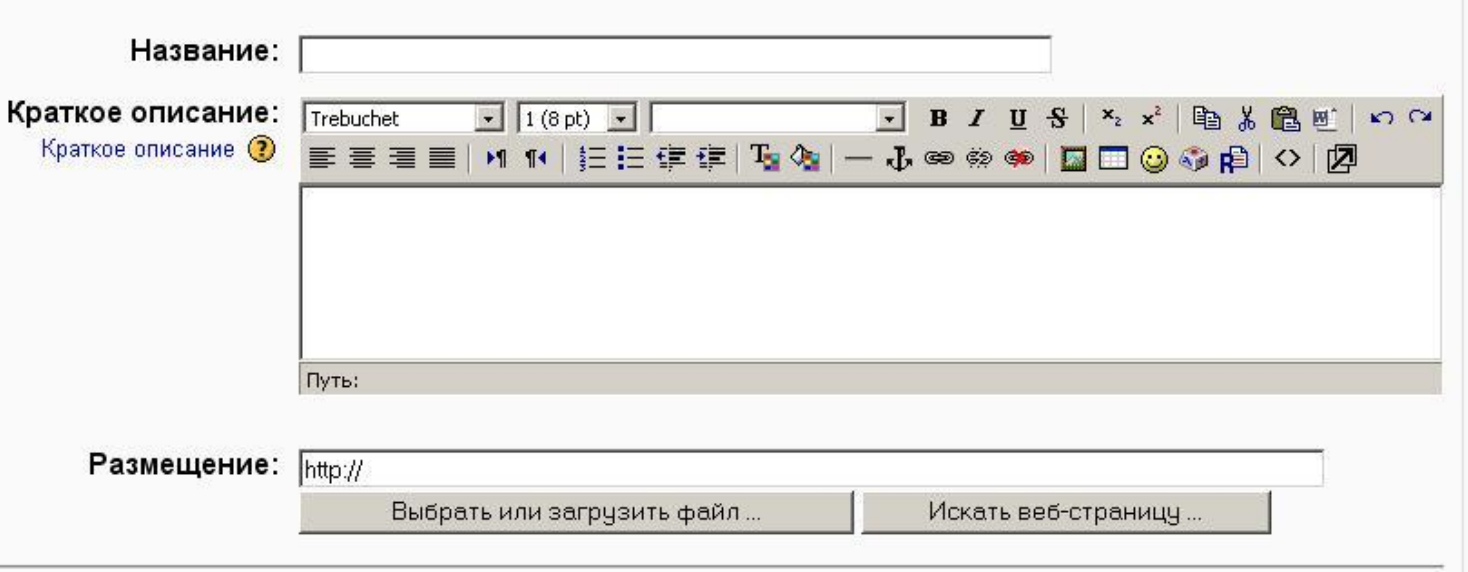

### Вставка ссылки на каталог

- Для добавления ссылки на каталог файлов выберите пункт «**Ссылка**» на каталог в списке «**Добавить ресурс**».
- Затем выберите нужный каталог из предварительно созданных при загрузке файлов.

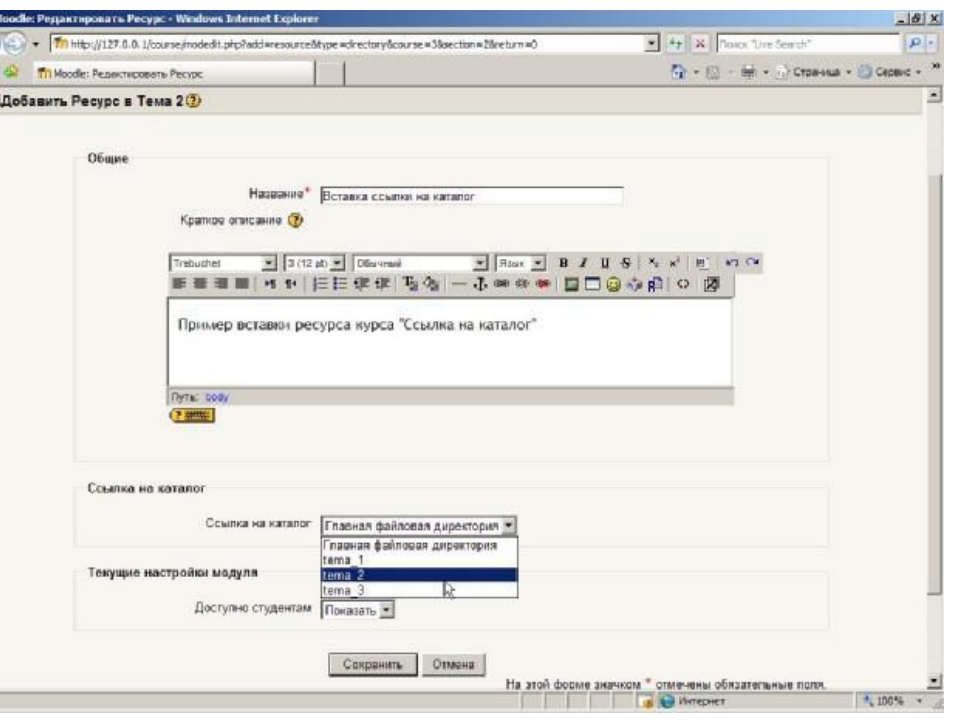

### Облачные вычисления

### Применение интернеттехнологий для сетевого преподавателя

### Облачные вычисления

• это модель обеспечения повсеместного и удобного сетевого доступа по требованию к общему пулу конфигурируемых вычислительных ресурсов, которые могут быть оперативно предоставлены и освобождены с минимальными эксплуатационными затратами и/или обращениями к провайдеру.

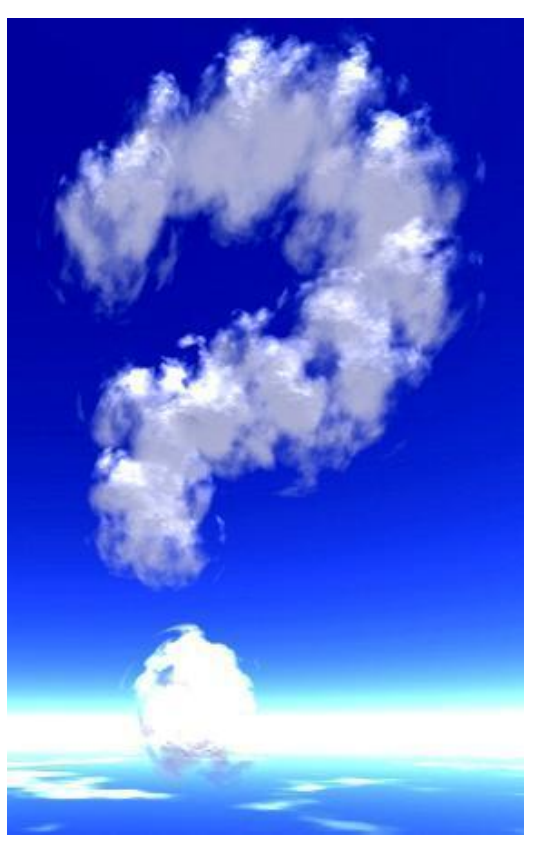

# Характеристики

- Национальным институтом стандартов и технологий США зафиксированы следующие обязательные характеристики облачных вычислений:
	- Самообслуживание по требованию.
	- Универсальный доступ по сети.
	- Объединение ресурсов.
	- Эластичность.
	- Учёт потребления.

# Модели развёртывания

- Частное облако.
- Публичное облако.
- Общественное облако.
- Гибридное облако.

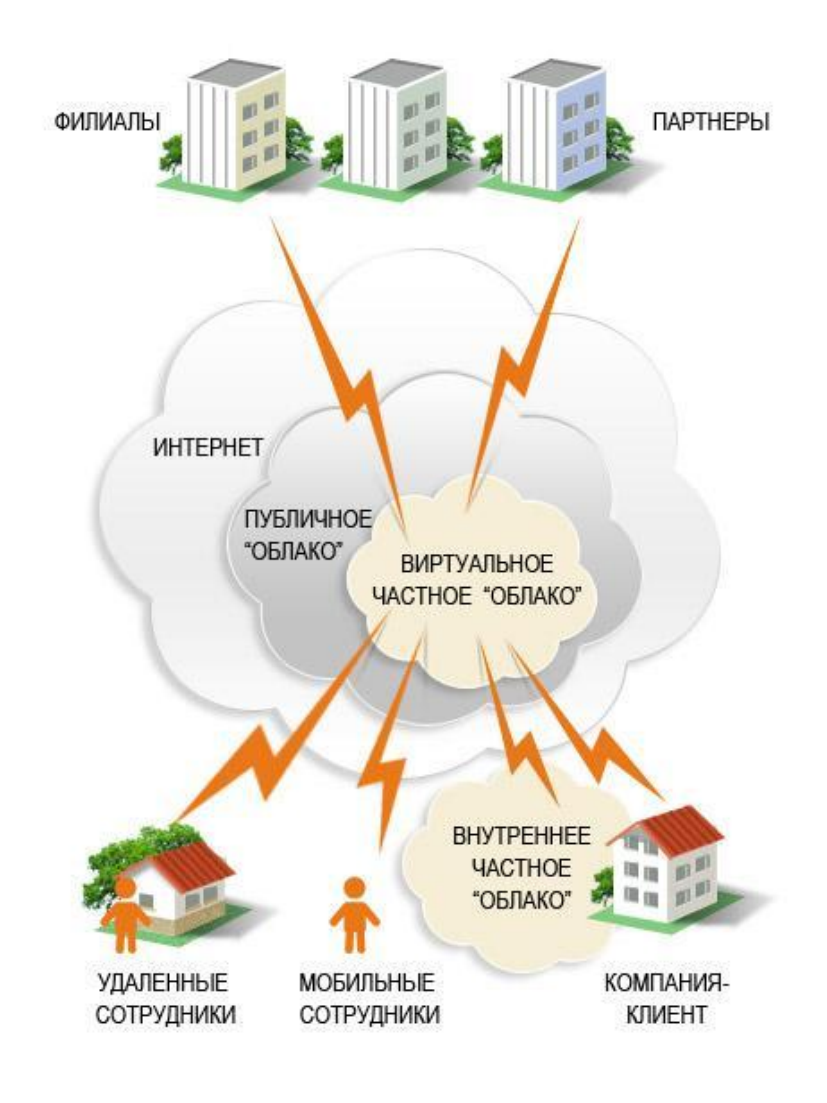

# Модели обслуживания

- Программное обеспечение как услуга (SaaS).
- Платформа как услуга (PaaS).
- Инфраструктура как услуга (IaaS).

SaaS – в в в которой потребителю предоставляется возможность использования прикладного программного обеспечения провайдера, работающе в облачной инфраструктуре и доступного из различных клиентских устройств.

# Программное обеспечение как услуга (SaaS)

• Основное преимущество модели SaaS для потребителя услуги состоит в отсутствии затрат, связанных с установкой, обновлением и поддержкой работоспособности оборудования и работающего на нём программного обеспечения.

# Программное обеспечение как услуга (SaaS)

- Приложение приспособлено для удаленного использования.
- Одним приложением пользуется несколько клиентов (приложение коммунально).
- Оплата взымается либо в виде ежемесячной абонентской платы, либо на основе объёма операций.
- Техническая поддержка приложения включена в оплату.
- Модернизация и обновление приложения происходит оперативно и прозрачно для клиентов.

# Облачные вычисления

- Онлайнорганайзеры.
- Конструкторы сайтов + хостинг.
- Онлайн-редакторы.
- Хранилища данных.

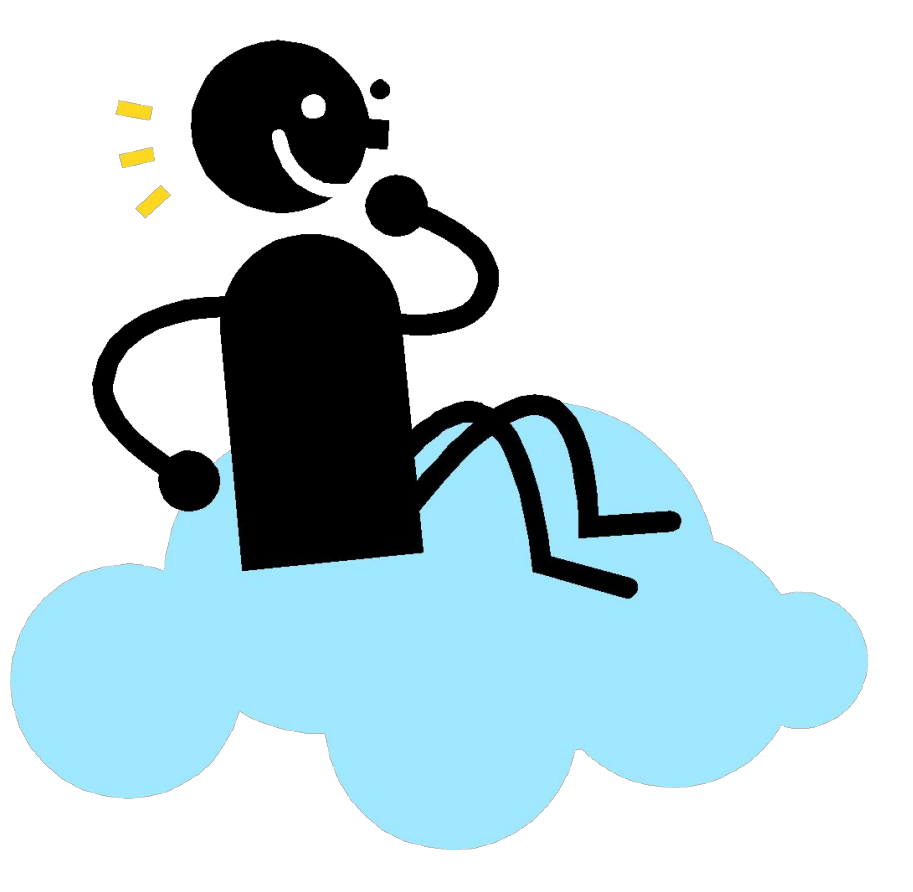

# Электронная почта, как облако

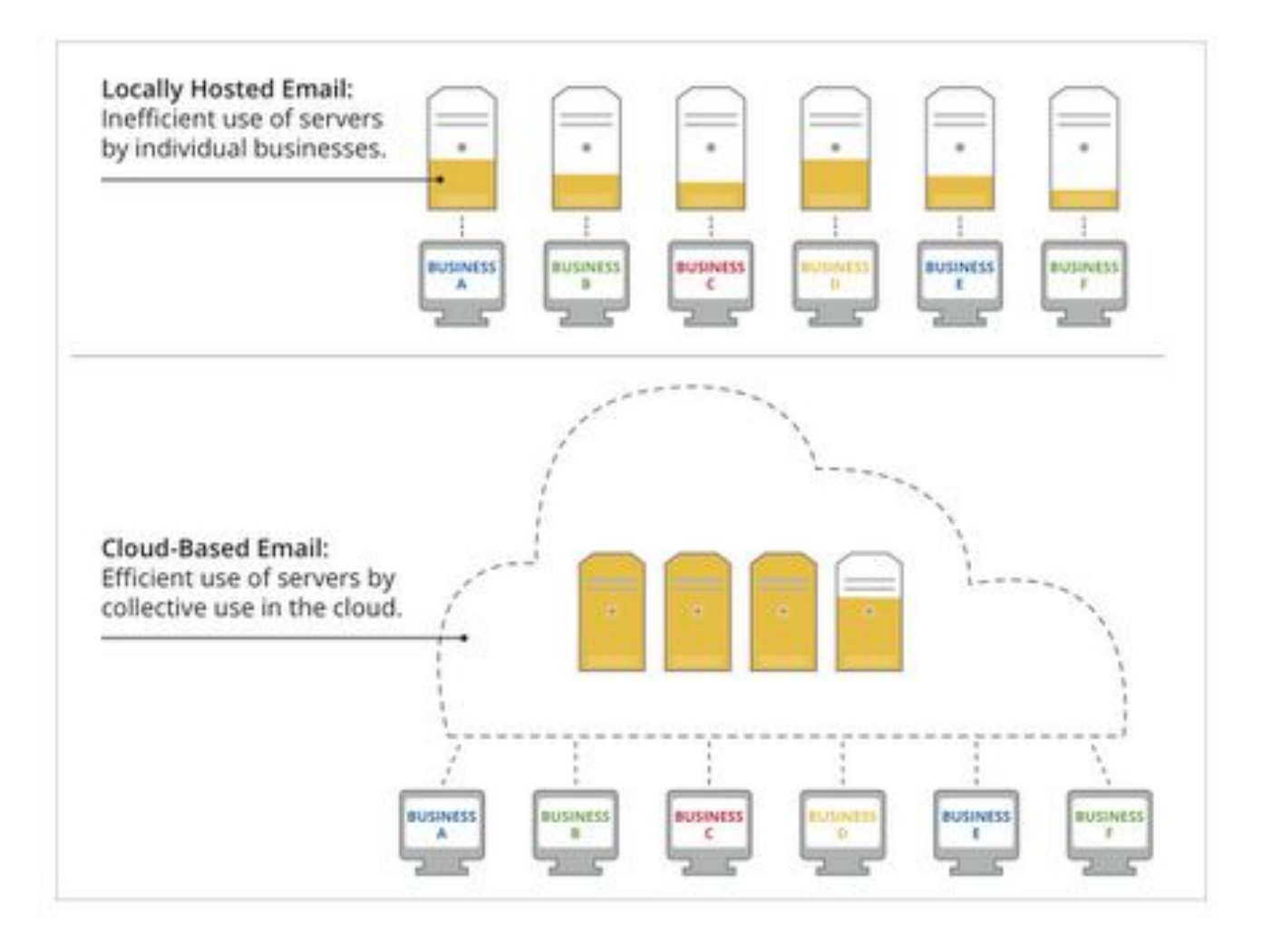

# Официальный блог Google

#### 1 year of Gmail

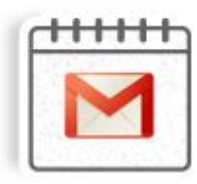

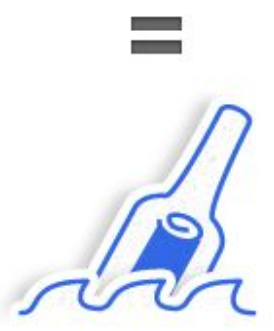

Less than the energy it takes to drink a bottle of wine (750 ml to be precise), stuff a message in the bottle and toss it in the ocean.

#### **3 Days of YouTube**

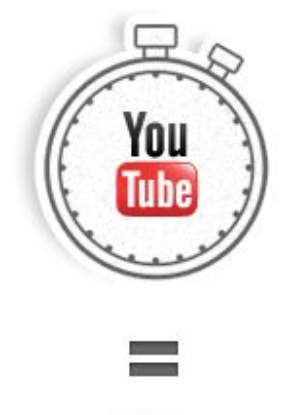

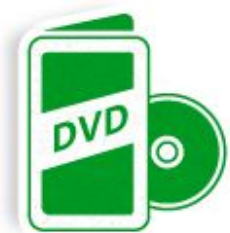

Equivalent to the energy it takes to manufacture, package and deliver 1 DVD.

### Веб 2.0

# Определение

- Веб 2.0 методика проектирования систем, которые путём учёта сетевых взаимодействий становятся тем лучше, чем больше людей ими пользуются.
- Особенностью Веб 2.0 является принцип привлечения пользователей к наполнению и многократной выверке информационного материала.

### Немного истории

- Появление названия Веб 2.0 принято связывать со статьей Тима О'Рейлли «Что такое Веб 2.0».
	- Оригинал 30 сентября 2005 года.
		- oreilly.com/web2/archive/what-is-web-20.html
	- Перевод с 18 октября 2005 года.
		- www.computerra.ru/think/234100/

# Ofoto (Kodak Gallery)

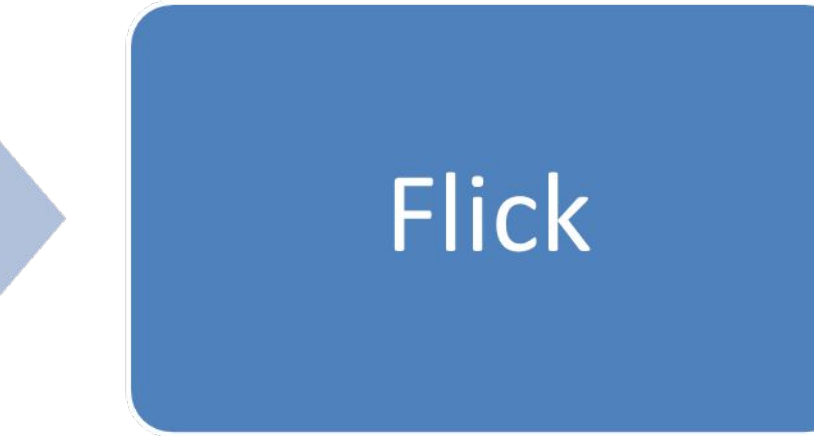

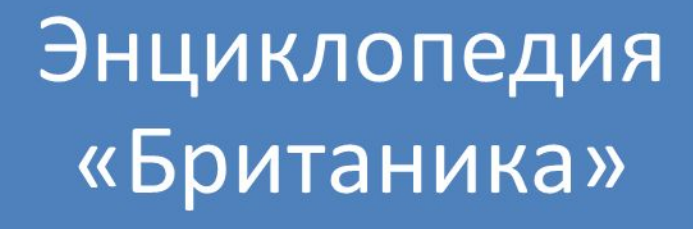

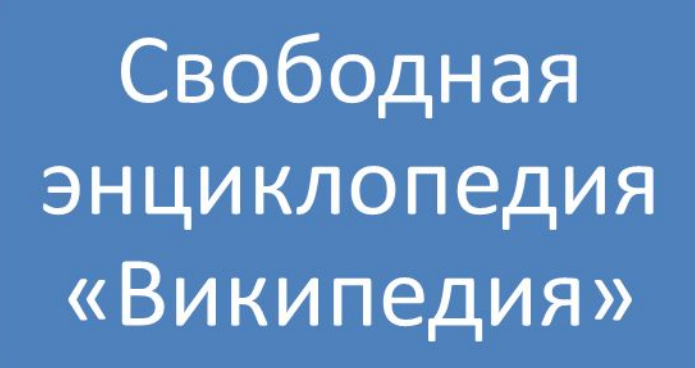

# Энциклопедия «Британика»

- Авторами «Британники» являются ведущие мировые эксперты, среди которых десятки лауреатов Нобелевской премии.
- В разное время статьи для «Британники» писали Зигмунд Фрейд, Альберт Эйнштейн, Мария Кюри, Генри Форд, Лев Троцкий.
- Современная версия «Британники» создана при участии около 4000 авторов и редакторов.

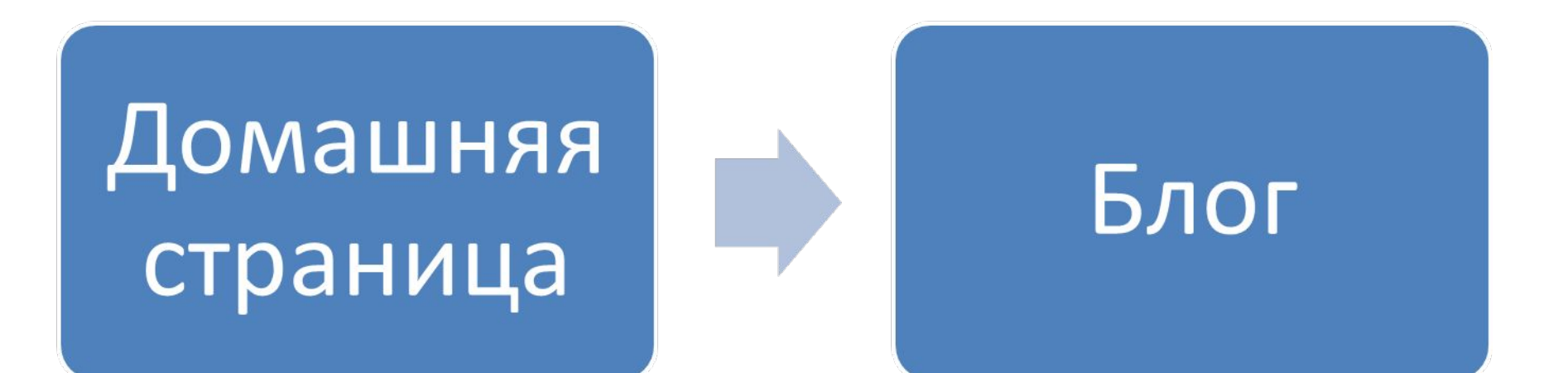

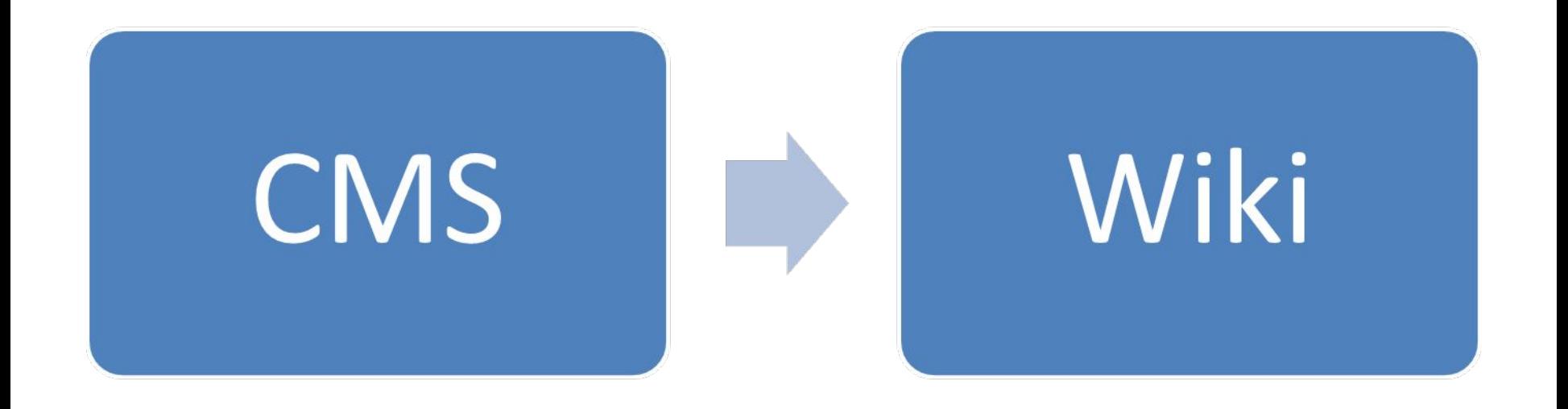

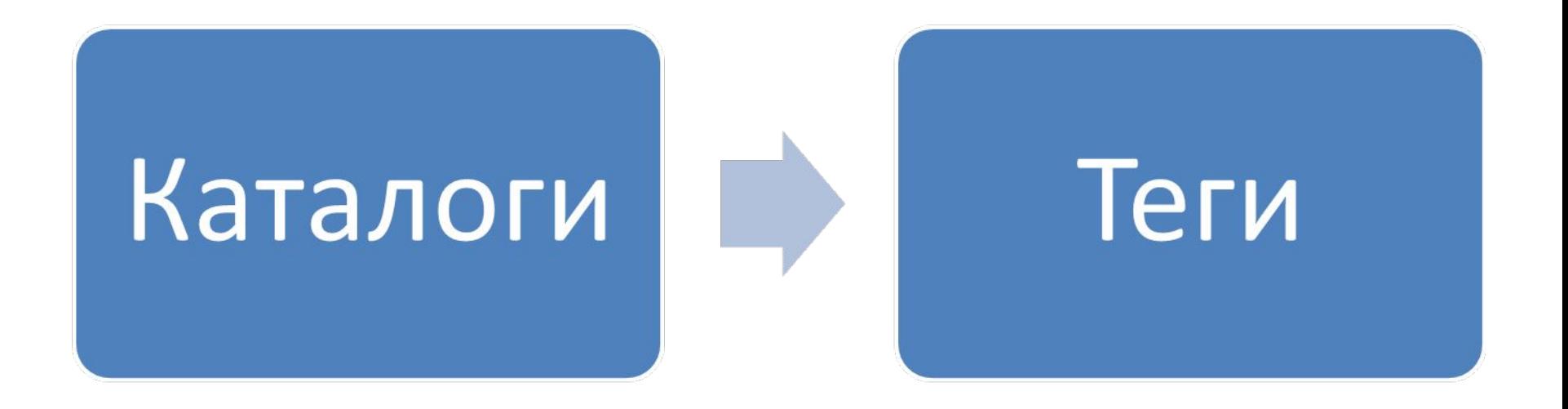

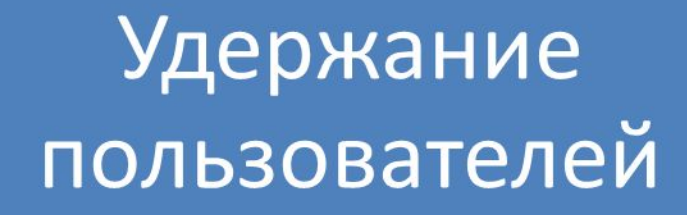

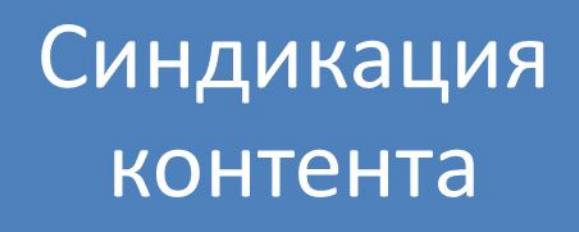

### Дань моде

- Библиотека 2.0
- Здоровье 2.0

• …

• Педагогика 2.0

# Облачные хранилища данных

### Применение интернеттехнологий для сетевого преподавателя

### Хранилища данных

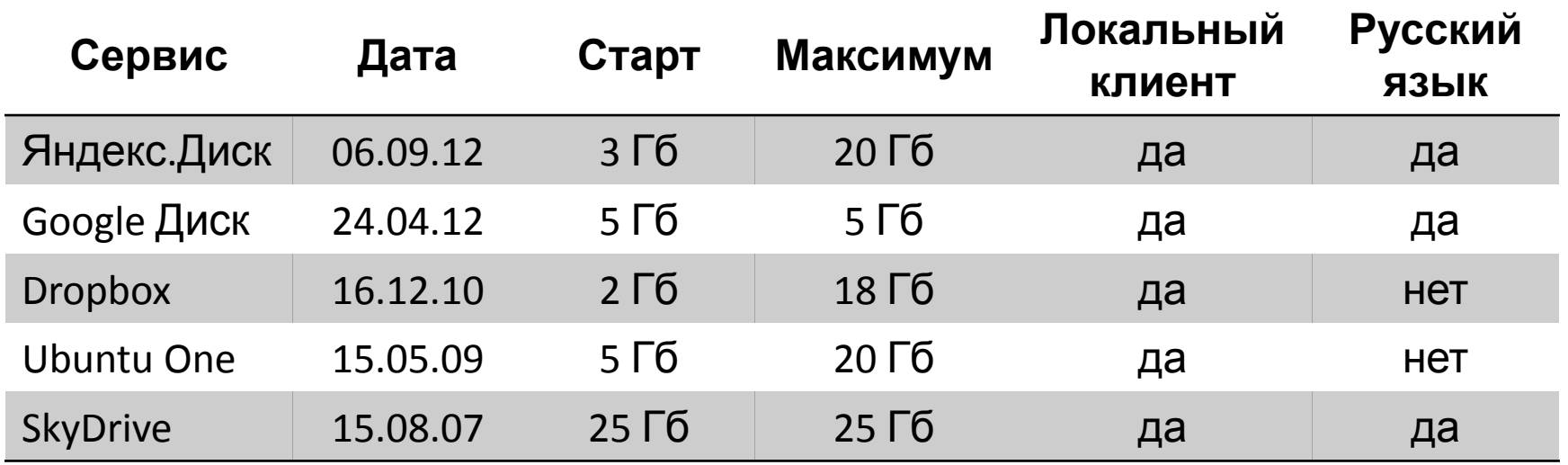

# Хранилища данных

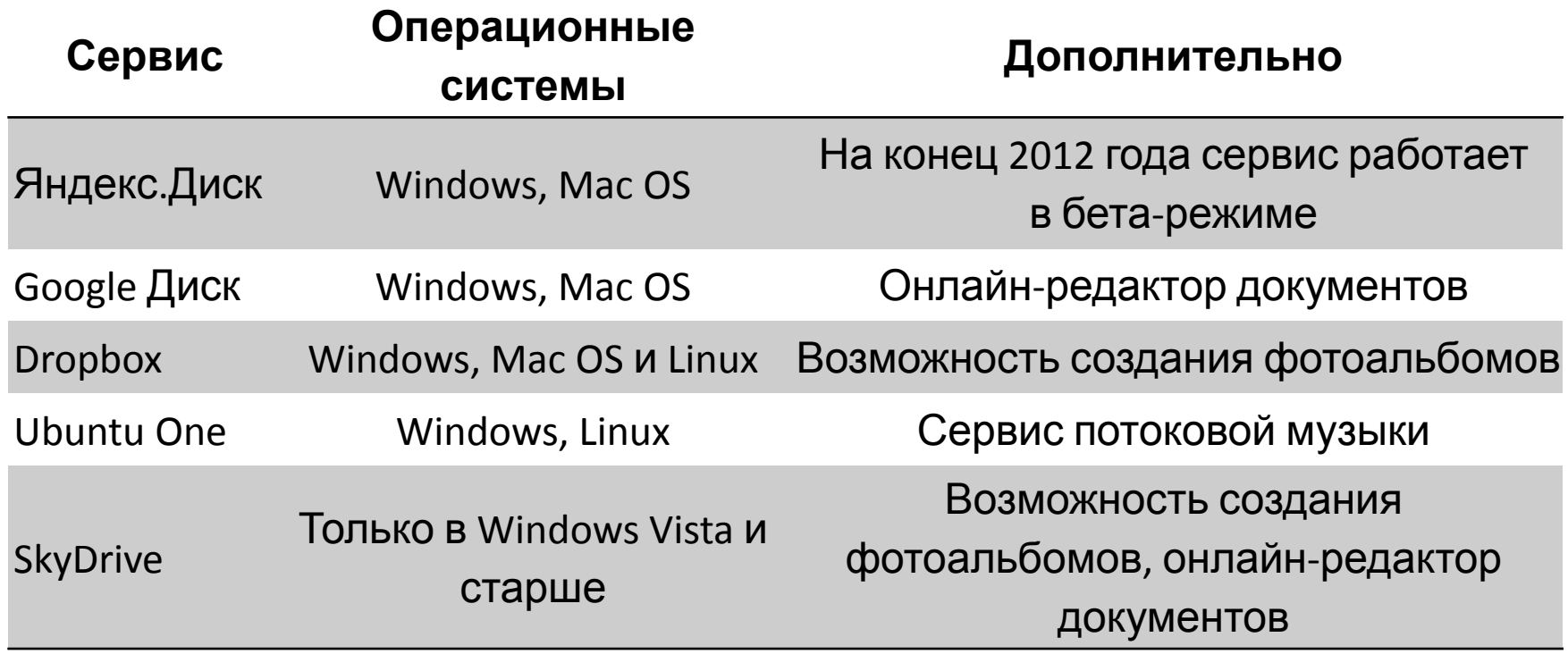